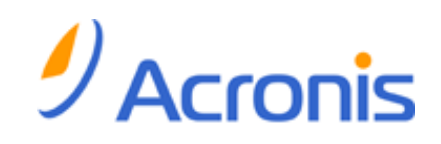

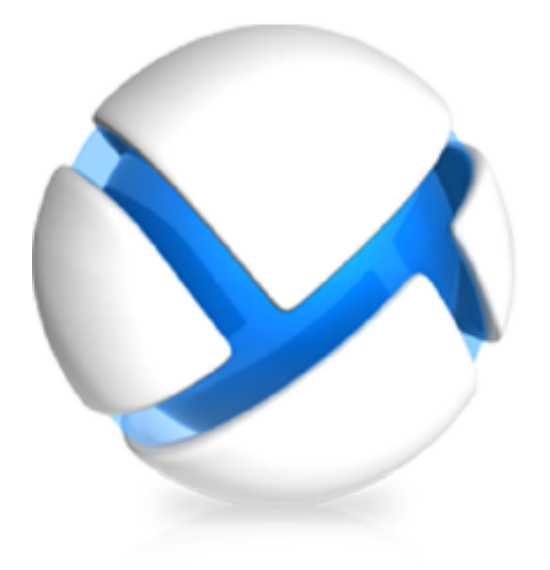

# **Acronis Backup & Recovery 11.5 Virtual Edition**

**Update 2**

仮想コンピュータのバックアップ

### 著作権情報

Copyright © Acronis International GmbH, 2002-2013. All rights reserved.

「Acronis」および「Acronis セキュア ゾーン]は、Acronis International GmbH の登録商標です。

「Acronis Compute with Confidence」、「Acronis Startup Recovery Manager」、「Acronis Active Restore」、および Acronis ロゴは、Acronis International GmbH の商標です。

Linux は、Linus Torvalds の登録商標です。

VMware および VMware Ready は、VMware, Inc. の米国ならびにその他の地域における商標 または登録商標です。

Windows および MS-DOS は、Microsoft Corporation の登録商標です。

ここに記載されているその他すべての商標および著作権は、それぞれの権利所有者に帰属しま す。

著作権所有者の明示的な許可なく本ドキュメントの実質的な修正版を配布することは禁止されてい ます。

著作権所有者からの事前の許可がない限り、いかなる形態(紙媒体など)であっても商業目的で本 ドキュメントまたはその派生物を配布することは禁止されています。

ドキュメントは、「現状のまま」で提供され、商品性に対する黙示的保証、特定の目的に対する適合 性、権利を侵害していないことなどを含む明示的または黙示的な条件、言明、および保証に関する 責任を負いません(免責条項の範囲が法的に無効と見なす場合を除く)。

本ソフトウェアまたはサービスにサードパーティのコードが付属している場合があります。 サード パーティのライセンス条項の詳細については、ルート インストール ディレクトリにある license.txt ファイルをご参照ください。 本ソフトウェアまたはサービスと共に使用するサードパーティ コードお よび関連するライセンス条項の最新の一覧については、http://kb.acronis.com/content/7696 をご 参照ください。

#### **Acronis** の特許取得済みの技術

この製品で使用されている技術は、以下の特許の対象です。米国特許 # 7,047,380、米国特許 # 7,246,211、米国特許 # 7,318,135、米国特許 # 7,366,859、米国特許 # 7,636,824、米国特許 # 7,831,789、米国特許 # 7,886,120、米国特許 # 7,934,064、米国特許 # 7,949,635、米国特 許 # 7,979,690、米国特許 # 8,069,320、米国特許 # 8,073,815、米国特許 # 8,074,035。

## 目次

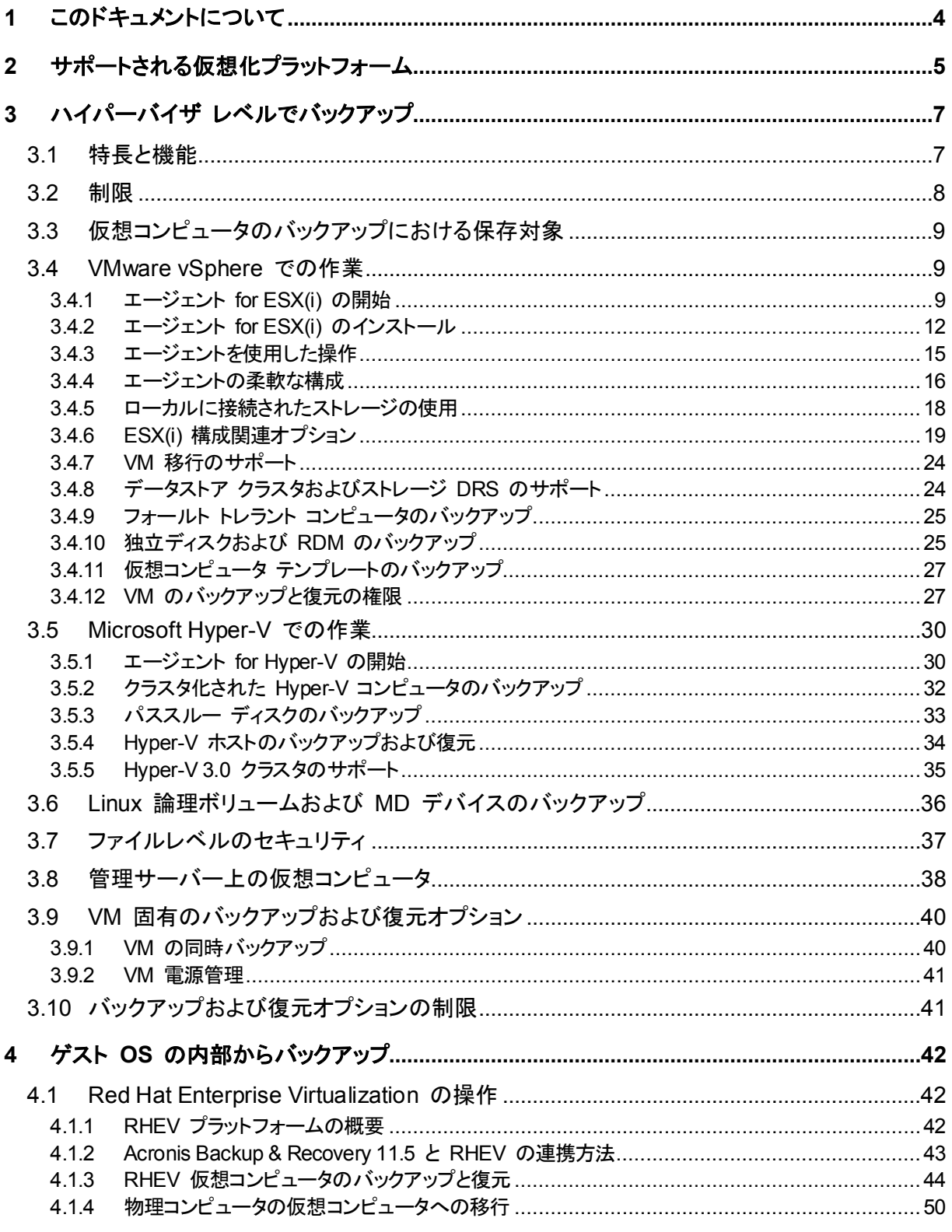

|注意: お住まいの地域によっては Acronis Backup & Recovery Online を使用できない場合があります。<br>|詳細については、「http://www.acronis.co.jp/my/backup-recovery-online/ 」を参照してください。

# <span id="page-3-0"></span>1 このドキュメントについて

このドキュメントでは、Acronis Backup & Recovery 11.5 Virtual Edition で使用する仮想コン ピュータのバックアップと復元について説明します。

Acronis Backup & Recovery 11.5 が提供する機能の詳細については、以下を参照してください。

#### **Acronis Backup & Recovery 11.5** ヘルプ

Web ヘルプ: http://www.acronis.co.jp/support/documentation/ABR11.5/

Acronis Backup & Recovery 11.5 管理コンソールの標準のコンテキスト ヘルプ(疑問符(?)ボタンをク リックして表示できます) .

利便性向上のため、この情報は他のソースにも記載されています。選択したエディションおよび使 用状況に適した情報を使用してください。

#### インストール情報

セットアップ プログラムで **[**インストールのヘルプの表示**]** をクリックしてインストールのヘルプを表示でき ます。

**レ**インストール ガイド:http://www.acronis.co.jp/download/docs/abr11.5a/installguide

#### **Acronis Backup & Recovery 11.5** が提供する主要な機能に関する情報

**レ**ューザー ガイド: http://www.acronis.co.jp/download/docs/abr11.5a/userguide

### コマンドライン インターフェイス

**レ**コマンド ライン リファレンス: http://www.acronis.co.jp/download/docs/abr11.5/cmdlineref

# <span id="page-4-0"></span>2 サポートされる仮想化プラットフォーム

次の表では、各種仮想化プラットフォームが Acronis Backup & Recovery 11.5 によってどのよう にサポートされているのかについてまとめています。

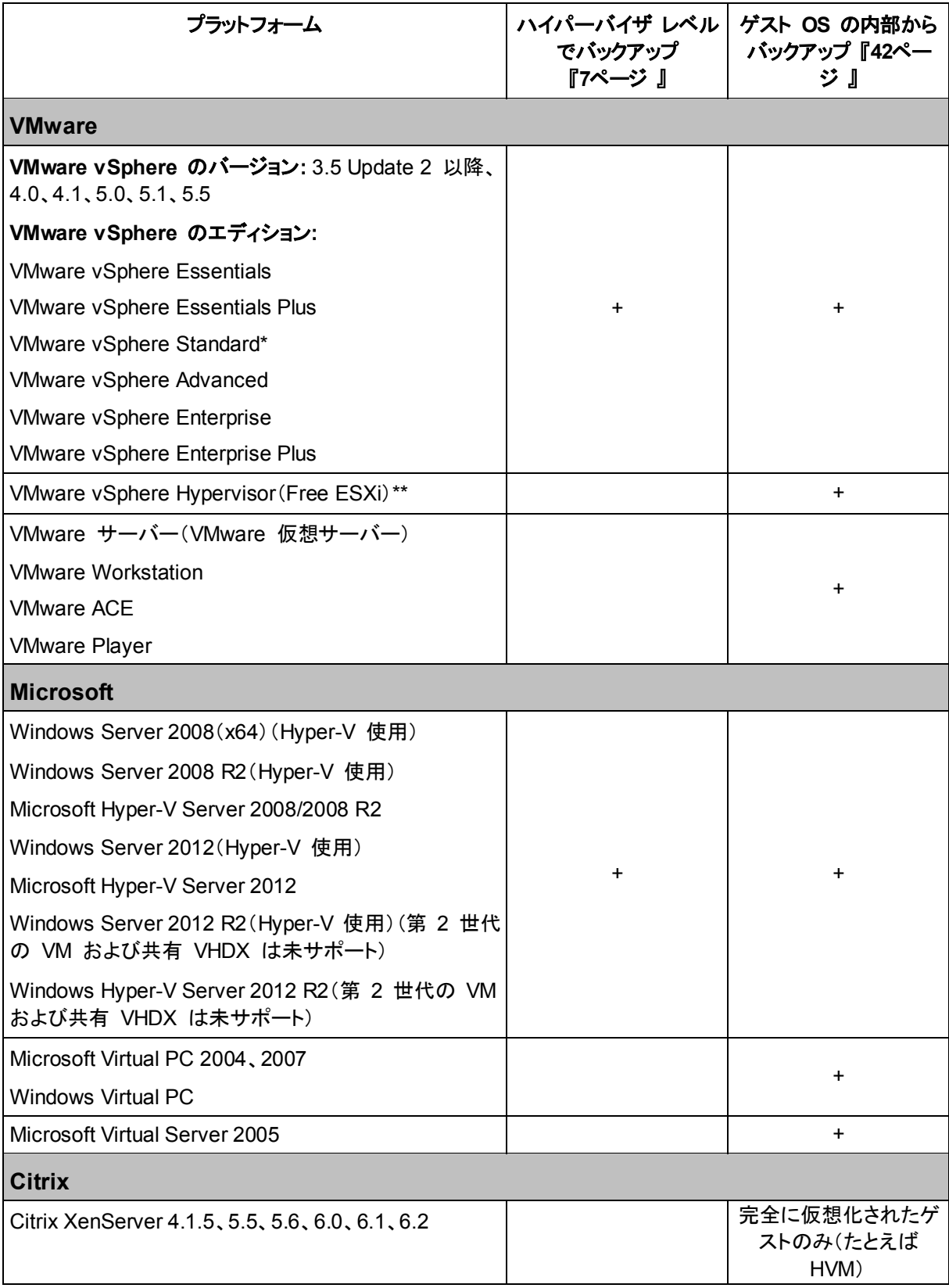

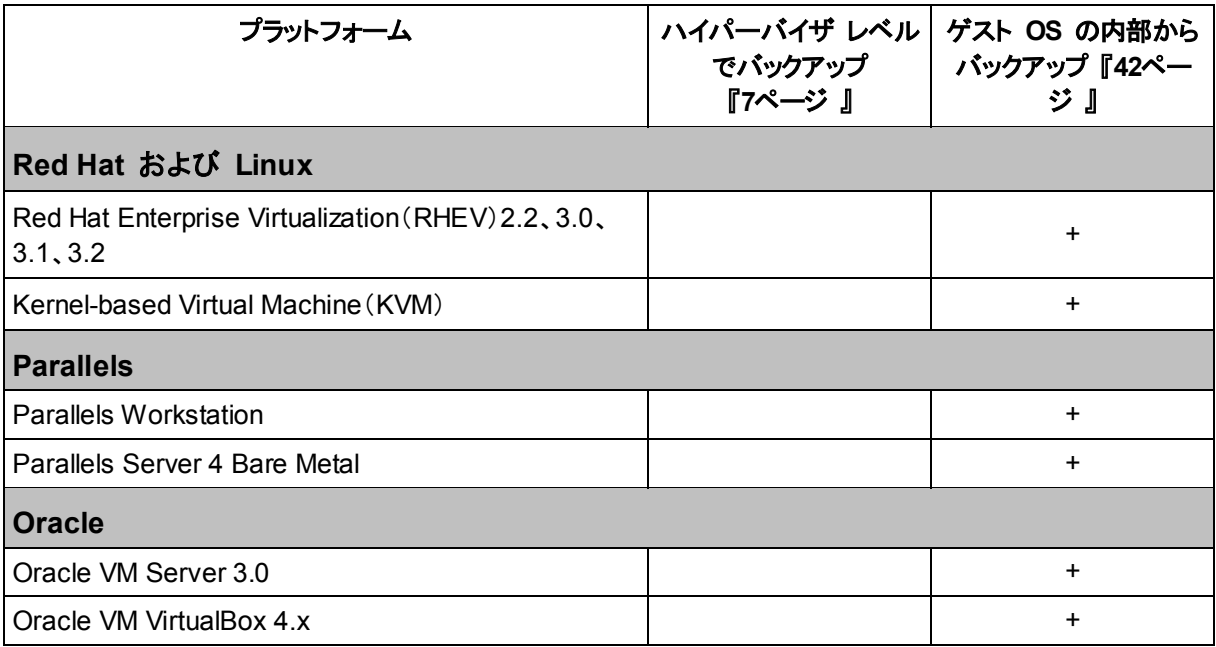

\* Standard エディションでは、ホットアドはサポートされていません。したがって、バックアップの実 行速度が遅くなる可能性があります。

\*\* この製品は Remote Command Line Interface (RCLI)へのアクセスが読み取り専用に制限さ れているため、ハイパーバイザ レベルでのバックアップは、vSphere Hypervisor ではサポートさ れません。 エージェントは、プロダクト キーが入力されていなければ、vSphere Hypervisor の評 価期間中は動作します。 プロダクト キーが入力されると、エージェントは動作を停止します。

# <span id="page-6-0"></span>3 ハイパーバイザ レベルでバックアップ

ハイパーバイザ レベル(別名エージェントレス バックアップ)でのバックアップとは、ゲスト システ ムにエージェントをインストールせずに仮想コンピュータをバックアップおよび復元する機能を意味し ます。この機能は、Acronis Backup & Recovery 11.5 エージェント for VMware vSphere ESX(i) または Acronis Backup & Recovery 11.5 エージェント for Hyper-V を使用することで使用可能 になります。これらのエージェントには、Acronis Backup & Recovery 11.5 Virtual Edition を動作 させるためのライセンスが必要です。

エージェント **for VMware vSphere ESX(i)** は次の 2 つのバージョンで提供されます。

- エージェント for ESX(i)(仮想アプライアンス)は VMware ESX(i) サーバーにインポートまた は配置することができます。
- バックアップの負荷を軽減するために、エージェント for ESX(i)(Windows)を Windows コン ピュータにインストールすることができます。

エージェント **for Hyper-V** は Hyper-V ホストに直接インストールする必要があります。

## <span id="page-6-1"></span>3.1 特長と機能

ハイパーバイザ レベルでのバックアップには次のような主な機能があります。

ディスクレベルのバックアップ

コンピュータ全体あるいは個別のディスクまたはボリュームをバックアップします。 バックアップ中、仮想コンピュータは、稼動、停止、または一時停止にするか、3 つの状態の切 り替え中にすることができます。

#### ■ ディスクレベルの復元

コンピュータ全体あるいは個別のディスクまたはボリュームを既存の仮想コンピュータに復元し ます。

このコンピュータへの復元中は、仮想コンピュータを停止する必要があります。デフォルトでは、 ソフトウェアによってコンピュータが自動的に停止されます。

■ ファイルレベルのセキュリティ 『[37](#page-36-0)ページ 』

エージェントのローカル ファイル システム(Windows の場合のみ)、ネットワーク共有、FTP または SFTP サーバーに個々のファイルおよびフォルダを復元します。

- クラスタのサポート クラスタ化された仮想コンピュータのバックアップと復元。
- **VMware vMotion/Microsoft** の移行のサポート 『[24](#page-23-0)ページ 』 バックアップされたコンピュータの移行中にバックアップが中断されません。バックアップ計画は、 コンピュータを実行しているホストに関係なく実行されます。
- 仮想コンピュータの同時バックアップ『[40](#page-39-1)ページ 』 エージェントは、最大 10 個の仮想コンピュータを同時にバックアップすることができます。正確 な数はユーザーによって定義されます。
- 仮想コンピュータへの増分変換

エージェントは、ディスクレベルのバックアップを、対応する種類の仮想コンピュータ(VMware ESX(i) または Microsoft Hyper-V)に変換できます。増分バックアップの変換では、最初から 作成されるのではなく、これらのコンピュータがアップデートされます。

**ESX(i)** サーバーを **1** 台以上処理するエージェントの柔軟な構成 『[16](#page-15-0)ページ 』

VMware vSphere のみに適用

すべてのホストに対して 1 つのエージェントから各コンピュータに対して 1 つのエージェントま で必要な数のエージェントを使用して仮想環境を保護します。管理サーバーは、各エージェント に仮想コンピュータを均等に配分します。または、手動でコンピュータにエージェントをバインド する 『[20](#page-19-0)ページ 』ことができます。

 エージェント **for VMware vSphere ESX(i)** のオフロード バックアップ(**Windows**) 『[12](#page-11-0)ペー ジ 』

VMware vSphere のみに適用 Windows バージョンのエージェント for ESX(i) では、ESX(i) ホストからオフロード バックアッ プができます。

■ エージェントの自動配置 『[19](#page-18-1)ページ 』

VMware vSphere のみに適用

手順はバックアップ計画に仮想コンピュータを含めるだけです。vCenter サーバーとの統合を 設定するときに許可した場合、エージェントはバックグラウンドで配置および構成されます。

#### ■ ローカル接続されたストレージへのバックアップ『[18](#page-17-0)ページ 』

VMware vSphere のみに適用

仮想アプライアンスのエージェント for ESX(i)に専用の仮想ディスクを追加することで、LAN を 経由せずにストレージへ直接バックアップできます。

■ Changed Block Tracking(CBT) 『[22](#page-21-0)ページ』のサポート

VMware ESX(i) 4.0 以降への適用

ESX(i) の Changed Block Tracking(CBT)機能を使用して、ESX(i) 仮想コンピュータの増分 および差分バックアップの実行を高速化します。

**UEFI** ベースの仮想コンピュータのサポート

VMware ESXi にのみ該当

Unified Extensible Hardware Interface(UEFI)を使用している仮想コンピュータをバックアップ および復元します。同じブート ファームウェアを使用している仮想コンピュータに UEFI ベース の物理コンピュータを変換します。

**VM** テンプレートのサポート 『[27](#page-26-0)ページ 』

通常の ESX(i) 仮想コンピュータと同じ方法で仮想コンピュータ テンプレートをバックアップお よび復元します。

## <span id="page-7-0"></span>3.2 制限

仮想化製品の制限事項により、ハイパーバイザ レベルでのバックアップが実行できないことがあり ます。

 VMware vSphere では、フォールト トレラント仮想コンピュータ、独立ディスク、および物理互 換モードの Raw Device Mapping(RDM)ディスクのスナップショットはサポートされていませ ん。

■ Microsoft Hvper-V では、ホスト システムへのパススルー ディスクを制御することはできませ ん。その結果、Software Shadow Copy Provider は、エージェント for Hyper-V にパススルー ディスクのスナップショットを提供することができません。

これらの制限を克服するには、ゲスト OS 内部からのバックアップ 『[42](#page-41-0)ページ 』を使用します。こ の方法では、次の操作も実行可能です。

- バックアップの前後またはデータ取り込みの前後での、ゲスト OS 内でのコマンド実行
- 仮想コンピュータの個々のファイルおよびフォルダをバックアップします。
- ファイルを仮想コンピュータのファイル システムに復元します。
- 論理ボリュームに保存されているゲスト システムをバックアップすれば、コンピュータを異なる プラットフォームに復元することができるようになります。
- ハイパーバイザ レベルのバックアップには無効な『[41](#page-40-1)ページ 』バックアップおよび復元オプ ションを使用します。

詳細については、次のセクションを参照してください。

- 独立ディスクおよび RDM のバックアップ 『[25](#page-24-1)ページ 』
- パススルー ディスクのバックアップ 『[33](#page-32-0)ページ 』
- フォールト トレラント コンピュータのバックアップ 『[25](#page-24-0)ページ 』
- Linux 論理ボリュームおよび MD デバイスのバックアップ『[36](#page-35-0)ページ 』

## <span id="page-8-0"></span>3.3 仮想コンピュータのバックアップにおける保存対象

仮想コンピュータ全体、そのディスク、またはボリュームのバックアップを実行すると、標準のディス ク バックアップが作成されます。ハイパーバイザ レベルで作成されたバックアップにも、仮想コン ピュータの設定が保存されます。バックアップの内容を新しい仮想コンピュータを復元する場合には、 この設定がデフォルトで推奨されます。

仮想コンピュータのバックアップから物理コンピュータへ、ディスクおよびボリュームを復元できます。 同様に、物理コンピュータのバックアップから新規または既存の仮想コンピュータへディスクおよび ボリュームを復元できます。したがって、物理コンピュータから仮想コンピュータ、または仮想コン ピュータから物理コンピュータへの移行が可能になります。

エージェント for Windows またはエージェント for Linux では、仮想コンピュータのバックアップか らボリュームをマウントして、そのボリュームから個々のファイルを復元できます。

## <span id="page-8-1"></span>3.4 VMware vSphere での作業

## <span id="page-8-2"></span>3.4.1 エージェント for ESX(i) の開始

ここでは、ESX(i) 仮想コンピュータのバックアップの開始方法について説明します。

#### 3.4.1.1 前提条件

次のことを確認してください。

- 1 つ以上の ESX(i) ホストを管理する vCenter サーバーが存在しています。
- VMware Tools が、バックアップ対象すべての仮想コンピュータにインストールされています。こ のセクションで後述するインストール手順を参照してください。
- Acronis Backup & Recovery 11.5 Virtual Edition のライセンスが 1 つ以上あります。 バック アップ対象の仮想コンピュータが存在する ESX(i) ホストごとに、個別のライセンスが必要です。 vSphere クラスタの場合、クラスタ内にあるホストと同じ数のライセンスが必要です。 試用モードで製品を使用する場合、ライセンスは不要です。
- 管理サーバーとして動作させる予定の、Windows が稼動しているコンピュータが存在あります。 このコンピュータは、常に電源をオンにして、ネットワーク内で使用できるようにしておく必要があ ります。システム要件については、「インストール ドキュメント」を参照してください。
- Acronis Backup & Recovery 11.5 のセットアップ プログラムがダウンロードされています。

#### **VMware Tools** をインストールするには

- 1. VMware Infrastructure/vSphere クライアントで、vCenter サーバーにログインします。
- 2. 仮想コンピュータを選択し、ゲスト オペレーティング システムを実行します。
- 3. 仮想コンピュータを右クリックし、**[**ゲスト**]** > **[VMware Tools** のインストール**/**アップグレード**]** を 選択します。
- 4. 画面の指示に従ってください。

### 3.4.1.2 インストール

この手順では、管理サーバーをインストールします。これにより、vCenter サーバーの仮想コン ピュータをバックアップできるようになります。

- 1. 管理サーバーとして機能するコンピュータで、管理者としてログオンし、セットアップ プログラム を起動します。
- 2. **[Acronis Backup & Recovery 11.5** のインストール**]** をクリックします。
- 3. 使用許諾契約の内容に同意します。
- 4. **[**物理コンピュータと仮想コンピュータのバックアップを集中的に監視および構成する**]** チェック ボックスをオンにします。
- 5. すべてのプロダクト キーを入力するか、テキスト ファイルからプロダクト キーをインポートしま す。
- 6. **[**インストール**]** をクリックします。

#### 3.4.1.3 vCenter サーバーとの統合

この手順では、管理サーバーと vCenter サーバーを統合します。統合により、管理サーバーで エージェントを ESX(i) ホストに自動的に配置できます。

- 1. デスクトップで **Acronis Backup & Recovery 11.5** をクリックして、管理コンソールを起動し ます。
- 2. **[**管理サーバーへの接続**]** をクリックします。**[**コンピュータ**]** に、現在のコンピュータの名前を入 力します。
- 3. **[**ナビゲーション**]** ペインで、**[**仮想コンピュータ**]** を右クリックし、**[VMware vCenter** 統合を設定 する**]** をクリックします。
- 4. vCenter サーバーの名前または IP アドレス、および、vCenter サーバー管理者のユーザー 名およびパスワードを指定します。

注意**:** 管理者以外のユーザー アカウントを指定する場合は、そのアカウントに適切な権限 『[27](#page-26-1)ペー ジ 』があることを確認してください。

- 5. **[**エージェント **for ESX(i)**(仮想アプライアンス)を自動的に配置**]** チェックボックスをオンにしま す。
- 6. **[OK]** をクリックします。

#### 結果**:**

- 【すべての仮想コンピュータ】 ビューに vCenter サーバーのすべての仮想コンピュータが表示 されます。
- エージェント for ESX(i) はまだ配置されていないので、仮想コンピュータは灰色で表示されて います。バックアップする仮想コンピュータを選択すると、エージェントが自動的に配置されま す。

#### 3.4.1.4 集中管理用格納域の作成

この手順では、ネットワーク全体で使用できる集中管理用格納域を作成します。これにより、容易に バックアップにアクセスすることが可能になります。

- 1. ネットワーク内で、バックアップ データを保存するコンピュータを選択します。管理サーバーをイ ンストールしたコンピュータを指定することができます。
- 2. 管理サーバーをインストールしたコンピュータのデスクトップ上で、**[Acronis Backup & Recovery 11.5]** をクリックします。
- 3. **[**管理サーバーへの接続**]** をクリックします。**[**コンピュータ**]** に、現在のコンピュータの名前を入 力します。
- 4. **[**アクション**]** メニューで **[**集中管理用格納域の作成**]** をクリックします。
- 5. **[**名前**]** に、格納域の名前を入力します。
- 6. **[**種類**]** で **[**管理対象外**]** を選択します。
- 7. **[**パス**]** をクリックしてから、バックアップを保存するネットワーク共有のパスを指定します。**[OK]** をクリックします。共有フォルダへのアクセス ログイン情報の入力を求められたら、適切なログ イン情報を入力します。
- 8. **[OK]** をクリックします。**[**格納域**] > [**集中管理**]** の下の **[**ナビゲーション**]** ツリーに格納域名が 表示されます。格納域名をクリックして、空き領域と内容を確認します。

## 3.4.1.5 バックアップと復元

#### バックアップ

この手順では、1 つ以上の仮想コンピュータを作成した集中管理用格納域にバックアップします。

- 1. [ようこそ] 画面で、**[**今すぐバックアップ**]**.をクリックします。
- 2. **[**バックアップする項目**]** をクリックします。**[**バックアップするデータ**]** で、**[**仮想コンピュータ**]** を選 択します。
- 3. バックアップする仮想コンピュータを選択します。
- 4. **[**ロケーション**]** をクリックして、**[**格納域**]** を展開し、作成した格納域を指定します。
- 5. **[OK]** をクリックして、仮想コンピュータのバックアップを開始します。

#### 結果**:**

- エージェント for ESX(i)(仮想アプライアンス)が、バックアップするように選択されたコンピュー タを含む各ホストまたはクラスタに配置されます。
- コンピュータは、指定した集中管理用格納域にバックアップされます。

#### 復元

この手順では、バックアップされた仮想コンピュータのディスクを vCenter サーバー上の既存の仮 想コンピュータに復元します。

- 1. **[**ナビゲーション**]** ツリーで **[**格納域**]** > **[**集中管理**]** を展開して、アーカイブを保存した格納域を 選択します。メッセージが表示されたら、格納域のアクセス ログイン情報を入力します。
- 2. **[**データ ビュー**]** タブの **[**表示**]** で **[**ディスク**]** を選択します。
- 3. 復元する仮想コンピュータを選択します。**[**バージョン**]** で復元ポイントを選択します。デフォルト では、最新の復元ポイントが選択されます。 詳細 仮想コンピュータ全体を復元する代わりに、仮想コンピュータの個別のディスクを復元す

ることができます。

- 4. **[**復元**]** をクリックします。
- 5. **[**復元先**]** の下の **[**復元先**]** で、**[**既存の仮想コンピュータ**]** を選択します。
- 6. **[**選択**]** をクリックし、既存の仮想コンピュータ(バックアップしたものと同じ仮想コンピュータ(初 めての操作ではこちらが推奨されます)または異なる仮想コンピュータ)を選択します。 詳細**:**仮想コンピュータへの復元を開始する前にエージェントによってこの仮想コンピュータが自 動的に停止されます。復元タスクを正常に実行するには、復元中にコンピュータの電源をオフに する必要があります。
- 7. 必要な場合は、バックアップ内で検出されたすべてのディスクについて次の手順を実行します。
	- a. **['**ディスク **N'** の復元先**:]** をクリックし、既存のコンピュータのディスクから復元先を選択し ます。
	- b. **[NT** シグネチャ**]** で、デフォルトの設定 **[**自動的に選択する**]** のままにします。
- 8. **[OK]** をクリックして直ちに復元を開始します。

## <span id="page-11-0"></span>3.4.2 エージェント for ESX(i) のインストール

エージェント for ESX(i) は、ゲスト システムにエージェントをインストールすることなく、ESX(i) 仮 想コンピュータのバックアップと復元を可能にします。

このエージェントは、次の 2 つのバージョンで提供されます。

- エージェント for ESX(i)(仮想アプライアンス)は VMware ESX(i) ホストにインポートまたは配 置することができます。
- バックアップの負荷を軽減するために、エージェント for ESX(i)(Windows)を Windows コン ピュータにインストールすることができます。

#### 準備

Acronis Backup & Recovery 11.5 管理サーバーをインストールしてから、エージェント for ESX(i) をインストールすることを強くお勧めします。エージェントのインストール中、エージェントの登録、ま たはライセンス サーバーの要求にはすべて(別にインストールしたライセンス サーバーの使用を 選択した場合を除き)、管理サーバーを指定します。

#### エージェント **for VMware vSphere ESX(i)**(仮想アプライアンス)

エージェント **for ESX(i)**(仮想アプライアンス)は次の 3 つの方法でインストールすることができま す。

■ OVF テンプレートとして ESX(i) ホストにインポートします。

トラブルシューティングを行う場合、または何らかの理由により Acronis Backup & Recovery 11.5 管理サーバーをインストールできない場合、この方法を使用します。

- Acronis Backup & Recovery 11.5 管理サーバーから指定したホストまたはクラスタに配置 『[15](#page-14-1)ページ 』します。 コンソールを管理サーバーに接続します。**[**ナビゲーション**]** ツリーで、**[**仮想コンピュータ**]** を右 クリックしてから **[**エージェント **for ESX(i)** を配置する**]** をクリックします。手順の詳細について は、コンテキスト ヘルプをご参照ください。
- Acronis Backup & Recovery 11.5 管理サーバーから自動的に配置します。 この方法が最も簡単です。ほとんどの場合、この方法をお勧めします。コンソールを管理サー バーに接続します。**[**ナビゲーション**]** ツリーで、**[**仮想コンピュータ**]** を右クリックし、**[VMware vCenter** 統合を設定する**]** をクリックします。vCenter サーバーを指定し、**[**自動配置**]** を有効 にします。バックアップする仮想サーバーが選択されてもそのホストにエージェントがインストー ルされていない場合は常に、バックアップの開始時に仮想アプライアンスがそのホストに自動的 に配置されます。

#### エージェント **for ESX(i)**(**Windows**)

運用 ESX(i) ホストの負荷が非常に高く、仮想アプライアンスの実行が望ましくない場合、ESX イ ンフラストラクチャ外部にある物理コンピュータへのエージェント **for ESX(i)**(**Windows**)のインス トールを検討してください。

使用している ESX(i) で SAN に接続されたストレージが使用されている場合は、このエージェント を、同じ SAN に接続されたコンピュータにインストールします。エージェントは、ESX(i) ホストおよ び LAN を経由せずにストレージから仮想コンピュータを直接バックアップします。この機能は、 LAN フリー バックアップと呼ばれます。

下の図は、LAN ベースのバックアップと LAN フリー バックアップを示しています。ファイバ チャネ ル(FC)または iSCSI ストレージ エリア ネットワークがある場合は、仮想コンピュータに LAN フ リー アクセスすることができます。バックアップされたデータが LAN 経由で絶対に転送されないよ うにするには、バックアップをエージェントのコンピュータのローカル ディスク、または SAN に接続 されたストレージに保存します。

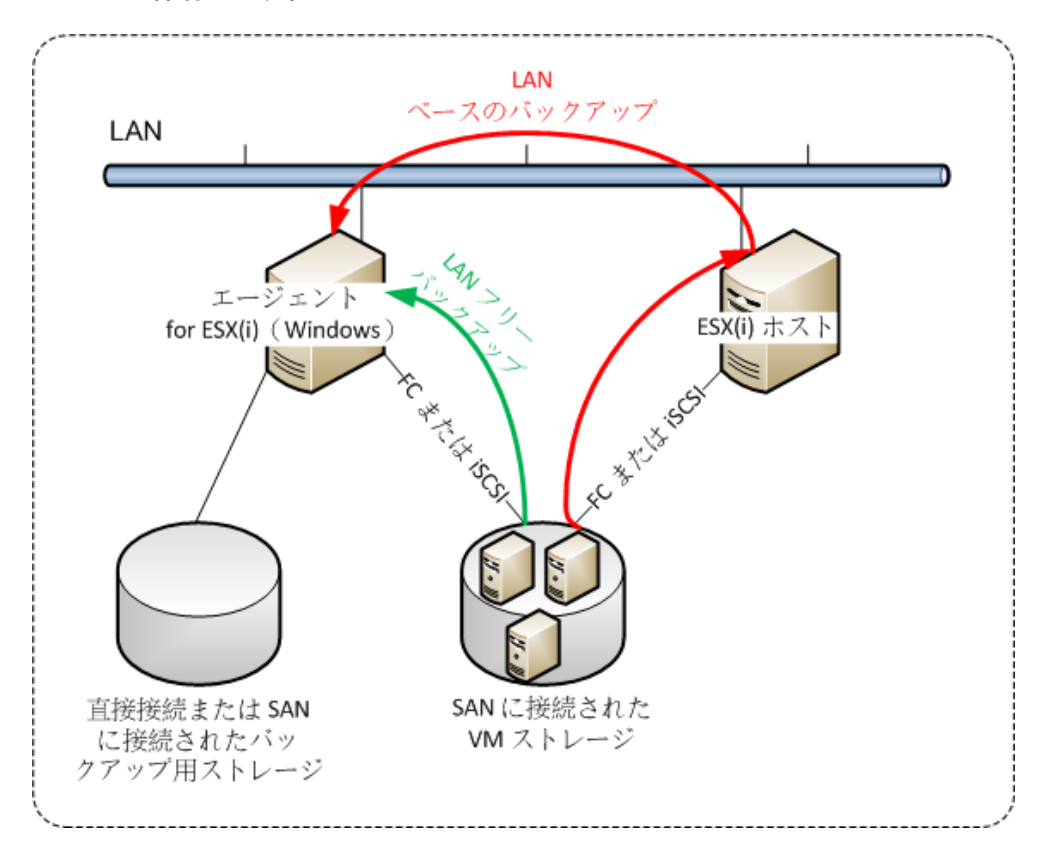

エージェント for ESX(i)(Windows)は、Windows を実行し、システム要件を満たしている任意のコ ンピュータにインストールすることができます。「アドバンスト エディション での対話型インストール」 セクションの手順に従ってください。

インストール中に、エージェントによってバックアップされる仮想コンピュータを含む vCenter サー バーまたは ESX(i) サーバーを指定します。

この設定は、後で設定または変更することができます。エージェントをインストールした後にこの設 定にアクセスするには、エージェントがインストールされているコンピュータにコンソールを接続し、 トップ メニューから **[**オプション**] > [**コンピュータ オプション**] > [**エージェント **for VMware vSphere ESX(i)**(**Windows**)**]** を選択します。

#### ライセンスの提供

エージェント for VMware vSphere ESX(i) がインストールされている場合(両方のバージョン)、ラ イセンスは必要ありません。ただし、ライセンス サーバーを指定する必要があります。エージェント が仮想コンピュータのバックアップを開始すると、エージェントは仮想コンピュータのホストにライセン スがあるかどうかを確認します。ライセンスがない場合、エージェントは指定されたライセンス サー バーから無償のライセンスを取得し、それをホストに割り当てます。ホストがクラスタに含まれている 場合、クラスタ化されたすべてのホストにライセンスが割り当てられます。したがって、クラスタ化さ れた ESX(i) ごとに 1 つの Virtual Edition ライセンスが必要です。これにより、仮想コンピュータ がクラスタの周りに移動されてもバックアップ計画を中断せずに済みます。

n 個の ESX(i) サーバーがある場合は、n 個の Virtual Edition ライセンスを購入し、最初のバッ クアップの前にそれらをライセンス サーバーまたは管理サーバーにインポートすることをお勧めし ます。仮想サーバーを環境に追加する予定がある場合は、事前に余分のライセンスを追加でアップ ロードします。

## <span id="page-14-0"></span>3.4.3 エージェントを使用した操作

ここでは、Acronis Backup & Recovery 11.5 管理サーバーを使用してエージェント for ESX(i)(仮 想アプライアンス)を配置、アップデート、または削除する方法について説明します。

#### 3.4.3.1 前提条件

Acronis Backup & Recovery 11.5 管理サーバーは、エージェント for ESX(i)(仮想アプライアン ス)に対する操作に、TCP ポート **443**、**902**、および **9876** を使用します。管理サーバーが、これ らのポートを介して vCenter Server および ESX(i) ホストにアクセスできることを確認してくださ い。

- 管理サーバーがカスタム ファイアウォールを使用している場合、そのファイアウォールが、これ らのポートを経由した送信接続をブロックしていないことを確認してください。Windows ファイア ウォールは、Acronis Backup & Recovery 11.5 によって自動的に設定されます。
- 管理サーバーからのトラフィックがルーターまたは同様のネットワーク デバイスを通過する場合、 そのデバイスが管理サーバーからのトラフィックをブロックしていないことを確認してください。

vCenter Server または ESX(i) ホスト自体には、特別な設定は不要です。

### <span id="page-14-1"></span>3.4.3.2 エージェント for ESX(i)(仮想アプライアンス)の配置

ホストまたはクラスタに多数の仮想コンピュータが含まれている場合、自動的に配置されるエージェ ントに加えて 1 つ以上のエージェントを配置する必要がある場合があります。以下の手順に従うと、 vCenter Server によって管理されていないスタンドアロンの ESX(i) ホストにエージェントを配置で きます。

#### 追加の仮想アプライアンスを配置するには

- 1. 管理コンソールを管理サーバーに接続します。
- 2. ナビゲーション ツリーで、vCenter Server と同じ名前のグループを右クリックします。エージェ ントをスタンドアロン ホストに配置する場合は、**[**仮想コンピュータ**]** を右クリックします。
- 3. **[**エージェント **for ESX(i)** を配置する**]** をクリックします。
- 4. エージェントに展開するホストまたはクラスタを選択するか、**[**すべて選択**]** チェックボックスをオ ンにします。エージェントをスタンドアロン ホストに配置する場合は、ホスト名または IP アドレ スおよび管理者のログイン情報を入力します。
- 5. (オプション)必要に応じて、各エージェントに関する **VA** 名、データストア、およびネットワーク インターフェイスのデフォルトの推奨設定を変更します。

(オプション)エージェントが vCenter Server または ESX(i) にアクセスするために使用するロ グイン情報を変更する必要がある場合もあります。デフォルトでは、集中管理用バックアップお よび復元タスクはこのアカウントで実行されることに注意してください。したがって、このアカウン トには vCenter Server 上に必要な権限 『[27](#page-26-1)ページ 』が必要です。権限がない場合、すべて の集中管理用バックアップ計画または復元タスクで、必要な権限が割当てられたアカウントのロ グイン情報を指定する必要があります。

(オプション)IP アドレスなどの、エージェント ネットワーク設定を手動で設定できます。その場 合、**[**ネットワークの構成**]** をクリックします。デフォルトでは、エージェントは、DHCP サーバー からネットワーク設定を取得します。ただし、このサーバーがネットワーク内に存在している必要 があります。

ヒント**:** エージェントの配置後にネットワーク設定を変更することもできます。その場合、VMware vSphere 一覧収集で、仮想アプライアンスを選択し、仮想アプライアンスのコンソールにアクセスします。 **[**エージェント オプション**]** で、ネットワーク インターフェイスの名前(eth0 など)の横の **[**変更**]** リンクをク リックします。

6. **[**エージェント **for ESX(i)** を配置する**]** をクリックします。

結果**:** 新しいエージェントが配置されると、管理サーバーによって、仮想コンピュータが各エージェン トに再分配されます。

3.4.3.3 エージェント for ESX(i)(仮想アプライアンス)の更新

管理サーバー GUI を使用して、エージェント for ESX(i)(Virtual Appliance)をアップデートできま す。

#### エージェント **for ESX(i)** を更新するには

- 1. **[**仮想コンピュータ**]** ビューで、ツールバーの **[**エージェント **for ESX(i)** をアップデートする**]** を クリックします。
- 2. 更新するエージェントを選択します。
- 3. **[**エージェント **for ESX(i)** をアップデートする**]** をクリックします。

Acronis Backup & Recovery 10 から Acronis Backup & Recovery 11.5 へアップグレードする 場合は、エージェントのホストも指定する必要があります。

#### 3.4.3.4 エージェント for VMware vSphere ESX(i)(仮想アプライアンス)の 削除

管理サーバー GUI を使用して、エージェント for ESX(i)(Virtual Appliance)を削除できます。

別のエージェントが同じ vCenter サーバーまたは ESX(i) に接続されている場合、そのエージェン トは削除されたエージェントに割り当てられたコンピュータのバックアップを実行します。そのような エージェントがない場合、コンピュータは保護されていない状態になります。

#### エージェント **for ESX(i)** を削除するには

- 1. **[**仮想コンピュータ**]** ビューで、ツールバーの **[**エージェント **for ESX(i)** を削除する**]** をクリック します。
- 2. 削除するエージェントを選択します。
- <span id="page-15-0"></span>3. **[**エージェント **for ESX(i)** を削除する**]** をクリックします。

### 3.4.4 エージェントの柔軟な構成

このセクションでは、管理サーバーが VMware vCenter 内で複数のエージェントの処理を整理す る方法の概要について説明します。

配分アルゴリズム(以下参照)は、Windows にインストールされた仮想アプライアンスとエージェン トの両方で機能します。すべてのエージェントを管理サーバーに登録する必要があります。すべて のエージェントを vCenter Server に接続する必要があります。

#### 配分アルゴリズム

管理サーバーは、各エージェントに仮想コンピュータを均等に配分します。均等とは、各エージェント で同じ台数のコンピュータを管理することを意味します。仮想コンピュータが占有するストレージ領 域の容量はカウントされません。

ただし、コンピュータのエージェントを選択すると、管理サーバーはシステムのパフォーマンスを最適 化しようとします。特に、管理サーバーはエージェントと仮想コンピュータの場所を考慮します。同じ ホストでホストされているエージェントが好ましいとされます。同じホストにエージェントがない場合は、 同じクラスタのエージェントが好ましいとされます。

仮想コンピュータがエージェントに割り当てられると、このコンピュータのすべての集中管理用バック アップがエージェントに任せられます。

#### 再配分

再配分は、確立されたバランスが崩れるたび、具体的にはエージェント間で負荷の不均衡が 20% に達すると実行されます。これは、コンピュータまたはエージェントが追加または削除された場合、コ ンピュータが別のホストまたはクラスタに移行された場合、または手動でコンピュータをエージェント にバインドした場合に発生する可能性があります。不均衡が発生すると、管理サーバーは同じアル ゴリズムを使用してコンピュータを再配分します。

たとえば、スループットを向上させるためにより多くのエージェントが必要で、追加の仮想アプライア ンスをクラスタに配置する必要があるとします。管理サーバーは、最も適したコンピュータを新しい エージェントに割り当て、関連するエージェントで集中管理用バックアップ計画をアップデートします。 これにより、古いエージェントの負荷は軽減されます。

エージェントを管理サーバーから削除すると、エージェントに割り当てられたコンピュータは残りの エージェント間で再配分されます。ただし、エージェントが破損した場合、または管理サーバーをバ イパスして削除された場合は、実行されません。再配分は、このようなエージェントを管理サーバー から削除した場合のみ開始されます。

#### 配分結果の表示

自動配分の結果は、管理サーバーの各仮想コンピュータで使用できる **[**エージェント**]** 列に表示さ れます。また、管理サーバーのオプションにも表示されます。このウィンドウにアクセスするには、 トップ メニューから **[**オプション**]** > **[**管理サーバー オプション**]** を選択し、**[**エージェント **for ESX(i)**  バインド**]** を選択します。

### 手動バインド

**[**エージェント **for ESX(i)** バインド**]** 『[20](#page-19-0)ページ 』 オプションでは、このコンピュータを常にバック アップする必要があるエージェントを指定して、仮想コンピュータをディストリビューション プロセス から除外できます。管理サーバーは引き続き全体のバランスを維持しますが、元のエージェントが 削除された場合にかぎり、別のエージェントにコンピュータを渡すことができます。

#### セットアップのヒント

以下は、使用可能な構成をセットアップする手順を簡単にまとめたものです。vCenter との統合の 詳細については、「VMware vCenter の統合 『[19](#page-18-1)ページ 』」セクションを参照してください。

■ vSphere 全体で 1 つのエージェント: vCenter 統合を有効化します(仮想アプライアンスの自 動配置は無効化します)。エージェントをホストに配置するか Windows コンピュータにインス トールします。エージェントを vCenter サーバーに接続します。

- ホストまたはクラスタごとに **1** つのエージェント: デフォルト(自動配置によってアーカイブされ る)。vCenter 統合を有効化します(仮想アプライアンスの自動配置は無効化しないでください)。 また、エージェントを手動で配置またはインストールして、vCenter サーバーに接続することもで きます。
- ホストまたはクラスタごとに複数のエージェント: vCenter 統合を有効化します(仮想アプライア ンスの自動配置は有効化または無効化できます)。必要な数のエージェントをホストに配置する か、Windows コンピュータにインストールします(またはその両方)。エージェントを vCenter サーバーに接続します。

すべてのエージェントが管理サーバーに登録されていることを確認します。OVF テンプレートを使 用して仮想アプライアンスを配置する場合は、仮想アプライアンスを手動で管理サーバーに追加す る必要があります。

いずれの場合も、1 つまたは複数の仮想コンピュータを手動でエージェントにバインドできます。

自動配分を最大限に活用するには、エージェントにローカルのバックアップ計画を作成しないでくだ さい。

## <span id="page-17-0"></span>3.4.5 ローカルに接続されたストレージの使用

追加のディスクをエージェント for ESX(i)(仮想アプライアンス)に接続して、エージェントによるバッ クアップ先を、ローカルに接続されたこのストレージに設定できます。通常、この方法でバックアップ すると LAN 経由のバックアップより高速であり、ネットワークの帯域幅を消費することもありません。 SAN に接続されたストレージの仮想環境全体を 1 つの仮想アプライアンスで管理する場合は、こ の方法を使用することをお勧めします。

ローカルに接続されたストレージにバックアップされたデータは、集中管理されるカタログには表示 されません。ローカルに接続されたストレージに保存されたバックアップにアクセスするには、エー ジェントに直接コンソールを接続します。

ローカルに接続されたストレージを使用する場合、エージェントが常に同じコンピュータをバックアッ プすることを前提としています。複数のエージェントが vSphere 内で動作し、1 つ以上がローカル に接続されたストレージを使用している場合、バックアップする必要があるすべてのコンピュータと 各エージェントを手動でバインド 『[20](#page-19-0)ページ 』する必要があります。バインドしない場合、管理サー バーによって各コンピュータが各エージェントに再分配されると、1 つのコンピュータのバックアップ が、複数のストレージに分散される場合があります。

動作中のエージェント、または OVF テンプレートからエージェントをインポートする際に、ストレージ をそのエージェントに追加できます。

#### 既に実行中のエージェントにストレージを接続するには

- 1. VMware vSphere のインベントリで、エージェント for ESX(i)(Virtual Appliance)を右クリック します。
- 2. 仮想コンピュータの設定を編集してディスクを追加します。ディスク サイズは 10 GB 以上必要 です。

既存のディスクを追加するタイミングには注意してください。ストレージを作成すると、既存のディスクに存 在していたデータはすべて失われます。

3. 仮想アプライアンス コンソールに移動します。**[**ストレージの作成**]** リンクが、画面の下部に表 示されています。表示されていない場合は、**[**更新**]** をクリックします。

4. **[**ストレージの作成**]** リンクをクリックし、ディスクを選択して、そのディスクのラベルを指定しま す。

詳細: ファイル システムの制限により、ラベル長は 16 文字に制限されています。

#### ローカルに接続されたストレージをバックアップ先として選択するには

バックアップ計画の作成時に、**[**バックアップの保存先**]** > **[**ロケーション**]** で、コンソールの接続先に 応じて次のいずれかの手順を実行します。

- **管理サーバーに接続されている場合: [各コンピュータのアーカイブをエージェントがインストー** ルされたコンピュータ上の指定されたフォルダに保存する**]** を選択します。次に、ローカルに接 続されたストレージに対応する文字を入力します(例: D:¥)。
- エージェントに直接されている場合: ローカルに接続されたストレージに対応する文字を入力し ます(例: D:¥)。

#### ローカルに接続されたストレージからコンピュータを復元するには

ストレージが接続されているエージェントにコンソールを直接接続します。**[**復元**]** をクリックします。 **[**復元元**]** > **[**データの選択**]** で、ローカルに接続されたストレージを選択します。「復元タスクの作 成」セクションの手順に従って、復元設定を完了します。

## <span id="page-18-0"></span>3.4.6 ESX(i) 構成関連オプション

このセクションでは、管理サーバーおよび管理対象のコンピュータ上で構成できる ESX(i) 関連の オプションについて説明します。

#### <span id="page-18-1"></span>3.4.6.1 VMware vCenter の統合

このオプションにより、Acronis Backup & Recovery 11.5 管理サーバーと VMware vCenter サーバーを接続することができます。このオプションにアクセスするには、管理サーバーにコンソー ルを接続し、トップ メニューから **[**オプション**]** > **[**管理サーバー オプション**]** を選択します。

統合は、すべての Acronis Backup & Recovery 11.5 アドバンスト エディション で使用でき、 Virtual Edition のライセンスは必要ありません。vCenter サーバー上にソフトウェアをインストール する必要もありません。

統合により、次の操作が可能になります。

 VMware vCenter で管理されている仮想コンピュータを管理サーバーの GUI で表示できま す。

**[**ナビゲーション**]** > **[**仮想コンピュータ**]** の下に、**[VM** とテンプレート**]** 一覧ビューが表示されま す。

- 仮想コンピュータのバックアップ ステータスを vCenter サーバーに表示できます。 バックアップ ステータスは、仮想コンピュータの概要(**[**概要**]** > **[**注釈**]**)、または各ホスト、データ センタ、フォルダ、または vCenter サーバー全体の **[**仮想コンピュータ**]** タブに表示されます。
- Acronis Backup & Recovery 11.5 によって作成された仮想コンピュータを vCenter サー バーのインベントリに自動的に登録できます。
- エージェントを vCenter サーバーによって管理される ESX(i) に自動的に配置できます。 バックアップ計画を作成した後で、仮想コンピュータがバックアップ計画に含まれているホストま たはクラスタごとにエージェントが配置されます。各ホストまたはクラスタには、ライセンス サー バーから 1 つのライセンスが付与されます。

#### 管理サーバーと **vCenter** サーバーの統合を有効にするには

- 1. **[VMware vCenter** の統合**]** をクリックします。
- 2. **[**次の **vCenter** サーバーとの統合を有効化する**]** チェックボックスをオンにします。
- 3. vCenter Server の IP アドレスまたは名前を指定し、サーバーのアクセス ログイン情報を入 力します。

このアカウントは、管理サーバーからエージェントを配置するのに使用されます。したがって、こ のアカウントには vCenter サーバー上に仮想アプライアンスを配置するのに必要な権限 『[27](#page-26-1) ページ 』が必要です。また、デフォルトではエージェントは、このアカウントを使用して vCenter サーバーに接続するため、バックアップおよび復元に必要な権限を割り当てることもお勧めしま す。

- 4. (オプション)**[**エージェント **for ESX(i)**(仮想アプライアンス)を自動的に配置**]** チェックボックス をオンにします。
- 5. **[OK]** をクリックします。

#### エージェント **for ESX(i)**(仮想アプライアンス)の自動配置を有効にするには

- 1. 上記の手順に従って、vCenter サーバーとの統合を有効化します。
- 2. **[**自動配置**]** をクリックします。
- 3. **[**エージェント **for ESX(i)**(仮想アプライアンス)を自動的に配置**]** チェックボックスをオンにしま す。
- 4. 自動的に配置されたエージェントが vCenter サーバーに接続するために使用するログイン情 報を指定します。

デフォルトでは、集中管理用バックアップおよび復元タスクもこのアカウントで実行されます。し たがって、このアカウントには vCenter サーバー上に必要な権限 『[27](#page-26-1)ページ 』が必要です。 権限がない場合、すべての集中管理用バックアップ計画または復元タスクで、必要な権限が割 当てられたアカウントのログイン情報を指定する必要があります。

5. **[OK]** をクリックします。

#### 管理サーバーと **vCenter** サーバーの統合を無効にするには

- 1. **[VMware vCenter** の統合**]** をクリックします。
- 2. **[**次の **vCenter** サーバーとの統合を有効化する**]** チェックボックスをオフにします。
- 3. **[OK]** をクリックします。

結果 **-** エージェントの自動配置も無効になります。既存のエージェントによって管理される仮想 コンピュータは、管理サーバー上に残ります。これらのコンピュータをバックアップするバックアッ プ計画は機能し続けます。

#### エージェント **for ESX(i)**(仮想アプライアンス)の自動配置を無効にするには

- 1. **[**自動配置**]** をクリックします。
- 2. **[**エージェント **for ESX(i)**(仮想アプライアンス)を自動的に配置**]** チェックボックスをオフにしま す。
- 3. **[OK]** をクリックします。 結果**:**エージェントの自動配置が無効になります。vCenter サーバーとの統合は保持されます。

#### <span id="page-19-0"></span>3.4.6.2 エージェント for ESX(i) バインド

このオプションは、複数のエージェント for ESX(i) が vCenter サーバーの仮想コンピュータを処 理している場合に有効です。

このオプションにアクセスするには、管理サーバーにコンソールを接続し、トップ メニューから **[**オプ ション**]** > **[**管理サーバー オプション**]** を選択します。

管理サーバーは、各エージェントにコンピュータを均等に配分します。コンピュータまたはエージェン トが追加または削除されるとこのバランスが崩れることがあります。そのような場合は、管理サー バーがコンピュータを再配分し、その結果に応じて集中管理用バックアップ計画をアップデートしま す。この配分の結果は、管理サーバー上の各仮想コンピュータについて **[**エージェント**]** 列で表示 できます。自動配分の詳細については、「エージェントの柔軟な構成 『[16](#page-15-0)ページ 』」を参照してくだ さい。

**[**エージェント **for ESX(i)** バインド**]** オプションでは、このコンピュータを常にバックアップする必要 があるエージェントを指定して、仮想コンピュータをディストリビューション プロセスから除外できま す。管理サーバーは引き続き全体のバランスを維持しますが、元のエージェントが削除された場合 にかぎり、別のエージェントにコンピュータを渡すことができます。

**[**エージェント **for ESX(i)** バインド**]** オプションを設定するには、仮想コンピュータをいずれかの エージェントに関連付け(バインド)します。

#### コンピュータをエージェントにバインドするには**:**

- 1. エージェントを選択します。エージェントによって現在管理されている仮想コンピュータが表示さ れます。自動配分できるコンピュータは灰色でされます。
- 2. **[**仮想コンピュータとのバインド**]** をクリックします。ウィンドウが開き、エージェントがアクセスでき るコンピュータの一覧が表示されます。
- 3. 1 つ以上のコンピュータを選択し、**[OK]** をクリックします。 結果: エージェントによって現在管理されている仮想コンピュータの一覧がアップデートされます。 エージェントにバインドされたコンピュータは黒で表示されます。これらは自動配分できません。

#### コンピュータをエージェントとのバインドから解除するには**:**

- 1. エージェントを選択します。エージェントによって現在管理されている仮想コンピュータが表示さ れます。自動配分できるコンピュータは灰色でされます。エージェントにバインドされたコン ピュータは黒で表示されます。
- 2. **[**仮想コンピュータとのバインドの解除**]** をクリックします。ウィンドウが開き、エージェントにバイ ンドされたコンピュータの一覧が表示されます。
- 3. 1 つ以上のコンピュータを選択し、**[OK]** をクリックします。

結果**:** エージェントによって現在管理されている仮想コンピュータの一覧がアップデートされます。 バインドが解除されたコンピュータは灰色で表示されます。コンピュータが一覧に表示されなく なった場合は、自動配分の結果、そのコンピュータが別のエージェントに割り当てられたことを 意味します。

#### 使用例

- このオプションは、特定の(非常に大きな)コンピュータをエージェント for ESX(i)(Windows)を 使用してファイバ チャネル経由でバックアップし、仮想アプライアンスを使用して他のコンピュー タをバックアップする場合に便利です。
- 1 つ以上のエージェントにローカルで接続されたストレージ 『[18](#page-17-0)ページ 』がある場合は、このオ プションを使用する必要があります。
- 3 つのエージェント for ESX(i) を使用して、20 の仮想コンピュータをバックアップすると仮定し ます。20 のうち 5 つのコンピュータを Acronis Online Backup Storage にバックアップする 必要があります。

いずれかのエージェントをオンライン バックアップ用に割り当て、このエージェントにサブスクリ プションを割り当てます。次に、5 台のコンピュータのそれぞれをこのエージェントにバインドしま す。残りの 15 台のコンピュータは 3 つのエージェントに配分されます。

結果として、Acronis Backup & Recovery Online サービスに必要なサブスクリプションは 1 つだけになります。コンピュータが自動的に配分された場合は、エージェントごとに 1 つずつ、 合計 3 つのサブスクリプションを購入する必要があります。

#### 3.4.6.3 エージェント for VMware vSphere ESX(i)(Windows)

このオプションは、Acronis Backup & Recovery 11.5 エージェント for VMware vSphere ESX(i) (Windows)がインストールされた Windows コンピュータにのみ有効です。このオプションにアクセ スするには、コンピュータにコンソールを接続し、トップ メニューから **[**オプション**] > [**コンピュータ オプション**]** を選択します。

このオプションは、エージェントがバックアップする仮想コンピュータの vCenter サーバー ホストま たは ESX(i)ホストを定義します。

エージェントが vCenter サーバーによって管理されているすべての仮想コンピュータにアクセスで きるよう、ホストを個別に指定するのではなく、vCenter Server を指定することをお勧めします。

エージェントをインストールする際にサーバーを指定した場合は、このオプションはすでに設定され ています。それ以外の場合、サーバーの名前または IP アドレスと、エージェントが接続する際に使 用するログイン情報を指定します。

デフォルトでは、集中管理用バックアップおよび復元タスクもこのアカウントで実行されます。した がって、このアカウントには vCenter サーバー上に必要な権限 『[27](#page-26-1)ページ 』が必要です。権限が ない場合、すべての集中管理用バックアップ計画または復元タスクで、必要な権限が割当てられた アカウントのログイン情報を指定する必要があります。

### <span id="page-21-0"></span>3.4.6.4 Changed Block Tracking(CBT)

このオプションは、エージェント for ESX(i) でのみ使用できます。

このオプションによって、ESX(i) 仮想コンピュータの増分バックアップまたは差分バックアップの実 行時に Changed Block Tracking(CBT)を使用するかどうかを決定します。

このオプションを使用するには、コンソールを管理サーバーまたはエージェント for ESX(i) に接続 します。次に、**[**オプション**] > [**デフォルトのバックアップ オプション**]** または **[**オプション**] > [**デフォ ルトのバックアップと復元のオプション**] > [**デフォルトのバックアップ オプション**]** をそれぞれ選択し ます。バックアップ計画の別の設定で上書きしないかぎり、デフォルト設定が使用されます。

#### 仕組み

Changed Block Tracking(ESX(i) 4.0 以降の機能)は、仮想ディスクの内容に対する変更を追跡 します。

CBT を使用しない場合、エージェント for ESX(i) は、仮想コンピュータのファイル システムを読み 込んでブロックが変更されたかどうかを判断します。CBT を使用すると、エージェントは、変更され たブロックのリストを ESX(i) ホストから取得します。バックアップに含めるブロックを決定するうえで エージェントがアクセスする必要があるのは、ファイル システムだけです。これにより、バックアップ が高速化され、バックアップ中におけるストレージの負荷が軽減されます。

CBT は、バックアップ間でほとんど変更がない大量のデータに対して最も有効です。特に、日々の 変更が比較的小さい大型のファイルで構成されているデータベースなどです。

CBT の使用は、仮想コンピュータの設定で指定します。CBT 設定パラメータは、仮想コンピュータ (**ctkEnabled**)およびその各ディスク(**scsi#:#.ctkEnabled**)に対して個別に設定します。Acronis Backup & Recovery 11.5 が CBT を使用してディスクをバックアップするのは、両方のパラメータ が **true** に設定されている場合のみです。上記の 2 つの設定に関係なく、CBT の使用を禁止す る 3 番目のパラメータもあります(**ctkDisallowed**)。CBT を使用するには、このパラメータを設定 しないか、**false** に設定する必要があります。新しい仮想コンピュータの場合、通常、CBT パラメー タは設定されていません。

CBT 設定パラメータの設定については、VMware サポート技術情報 http://kb.vmware.com/selfservice/microsites/search.do?language=en\_US&cmd=displayKC&e xternalId=1031873(英語)を参照してください。

Acronis Backup & Recovery 11.5 を使用すれば、複数の設定パラメータを手動で設定することな く、複数のコンピュータ上で CBT の使用を開始できます。

#### 使用できる設定

デフォルトの設定は、**[CBT** を有効にして使用**]** です。

**CBT** を有効にして使用

Acronis Backup & Recovery 11.5 が、バックアップ計画に含まれている個々の仮想コン ピュータと、仮想コンピュータのすべてのディスクに対して CBT を自動的に有効にします。 **ctkDisallowed** パラメータは常に変更されません。

CBT 設定によって、バックアップ中の CBT の使用が決定され、バックアップが完了した後もそ の設定は保持されます。

■ VM で有効な場合に使用

CBT が仮想コンピュータに対して有効になっている場合、Acronis Backup & Recovery 11.5 は、個々のディスクの CBT 設定に従って CBT を使用します。有効になっていない場合、 CBT は使用されません。

**CBT** を使用しない

仮想コンピュータの CBT 設定に関係なく、Acronis Backup & Recovery 11.5 は CBT を使 用しません。

#### 制限事項

VMware vSphere では CBT のサポートに制限があるため、次の場合には CBT を使用すること はできません。

- 仮想コンピュータのバージョンが 7 より前の場合。仮想コンピュータのバージョンは、仮想コン ピュータ プロパティで表示できます。
- 仮想コンピュータに、Raw Device Mapping(RDM)ディスクが物理互換モードで接続されてい る場合。
- 仮想コンピュータに、共有仮想 SCSI バスに接続されたディスクがある場合。このようなバスに 接続されたディスクは、複数の仮想コンピュータが同時に使用することができます。SCSI バス が共有されているかどうかを表示するには、仮想コンピュータのプロパティを開き、ハードウェア のリストで対応する SCSI コントローラを選択し、**[SCSI Bus Sharing]** 設定を確認します。こ の設定が **[None]** になっている場合にのみディスクに CBT を使用できます。

スナップショットは VMware vSphere で CBT のサポートが制限されている機能の 1 つですが、 Acronis Backup & Recovery 11.5 で CBT を使用する場合には制限されません。

VMware vSphere での CBT サポートの詳細については、VMware サポート技術情報 http://kb.vmware.com/selfservice/microsites/search.do?language=en\_US&cmd=displayKC&e xternalId=1020128(英語)を参照してください。

## <span id="page-23-0"></span>3.4.7 VM 移行のサポート

このセクションでは、vCenter Server 移行オプションを使用してデータセンター内で仮想コンピュー タを移行するときの状態について説明します。「ホット」と「コールド」のどちらの移行でも、パフォーマ ンスに関する考慮事項があります。

#### **VMotion**

VMotion では、仮想コンピュータの状態と構成が別のホストに移動されますが、仮想コンピュータ のディスクは共有ストレージの同じ場所に残ります。VMotion は、エージェント for ESX(i)(仮想ア プライアンス)と、エージェントによってバックアップされる仮想コンピュータの両方で、完全にサポー トされています。仮想アプライアンスも仮想コンピュータもバックアップ中に移行できます。

#### **Storage VMotion**

Storage VMotion では、データストア間で仮想コンピュータのディスクが移動されます。バックアッ プ中または復元中に Storage VMotion でエージェント for ESX(i)(仮想アプライアンス)を移行す ることはできません。移行中は、開始予定のバックアップはエージェントによって延期されます。バッ クアップは、移行が完了すると開始されます。

バックアップ中に Storage VMotion で仮想コンピュータを移行することはできますが、バックアップ は失敗するか、正常終了しても警告が発生します。仮想コンピュータが移行されてしまうと、エー ジェントは移行前に作成したスナップショットを削除できなくなります。この状態を避けるために、バッ クアップが完了するまで仮想コンピュータを移行しないでください。

#### パフォーマンスに関する考慮事項

バックアップされたディスクのあるストレージにエージェント for ESX(i)(仮想アプライアンス)が直接 アクセスできないとバックアップのパフォーマンスが低下するので注意してください。この場合、エー ジェントはディスクを接続することはできません。代わりに、LAN 経由でディスクからデータを取得し ます。このプロセスは、直接接続されたディスクからデータを取得するよりもかなり低速です。

したがって、ベスト プラクティスとしては、クラスタのすべての共有ストレージからアクセス可能なホ ストで、エージェント for ESX(i)(仮想アプライアンス)をホストします。これにより、共有ストレージ内 で仮想コンピュータまたは仮想アプライアンスが移行されるときは常に、バックアップのパフォーマン スは最適なままです。コンピュータが別のホストのローカル ストレージに移行されると、バックアップ の実行速度は遅くなります。

## <span id="page-23-1"></span>3.4.8 データストア クラスタおよびストレージ DRS のサポート

データストア クラスタおよび Storage Distributed Resource Scheduler(Storage DRS、SDRS) は、VMware vSphere 5 の新しい機能です。

データストア クラスタは、一群のデータストアです。Storage DRS 機能を使用すれば、ストレージ 領域および I/O トラフィックの観点から見た、データストア クラスタの負荷分散を実現できます。

Storage DRS では、Storage VMotion を使用して、データストア クラスタに含まれている各データ ストアに仮想ディスクを分配します。

バックアップ中に Storage DRS によって仮想コンピュータが移動されると、バックアップが失敗す るか、警告を伴う正常終了になる可能性があります。これを回避するには、データストア クラスタの **[SDRS Scheduling]** (**SDRS** スケジュール) オプションを設定します。その結果、バックアップ ウィンドウ期間中に、自動化レベルが **[Manual]** (手動) に変わります。Storage VMotion との互 換性の詳細については、「VM 移行のサポート 『[24](#page-23-0)ページ 』」セクションをご参照ください。

新しい仮想コンピュータへの復元先、または仮想コンピュータへの定期的な変換先の復元先を設定 する場合、SDRS が有効になっているかどうかに応じて、データストア クラスタ、またはそのデータ ストアの 1 つを選択します。

- Storage DRS が有効になっているデータストア クラスタは 撃 アイコンと共に表示されます。
- Storage DRS が無効になっているデータストア クラスタは表示されません。無効になっている データストア クラスタの個々のデータストアは、データストア クラスタ名/データストア名という形 式で表示されます。

## <span id="page-24-0"></span>3.4.9 フォールト トレラント コンピュータのバックアップ

VMware vSphere では、VMware Fault Tolerance 機能が有効になっている仮想コンピュータの スナップショットはサポートされていません。そのため、エージェント for ESX(i) では、そのようなコ ンピュータをバックアップできず、**[**仮想コンピュータ**]** で、バックアップ対象として選択できません。 フォールト トレラント コンピュータが含まれているグループをバックアップ計画に含めると、そのコン ピュータは自動的に除外されます。

フォールト トレラント仮想コンピュータをバックアップするには、次のいずれかを実行します。

**VMware Fault Tolerance** をオフにしてから、バックアップを実行した後にオンにする。

「無効にする」のではなく、「オフにする」ことに注意してください。無効にすると、スナップショット は作成されません。vSphere スクリプトを使用すれば、必要に応じて Fault Tolerance をオフ およびオンにすることができます。通常、この操作でバックアップできますが、不要な動作(セカ ンダリ仮想コンピュータの削除や作成など)によって時間とリソースが消費されます。また、バッ クアップ中、コンピュータの信頼性が低下します。

 ゲスト オペレーティング システムにエージェント **for Windows** またはエージェント **for Linux** をインストールする。

Acronis Backup & Recovery 11.5 Virtual Edition ライセンスがホストに割り当てられていると、 ゲスト システムにエージェントを無制限にインストールすることができます。

エージェントのインストール方法の詳細についてはインストールに関するドキュメントを参照して ください。

エージェントをインストールして、コンピュータを管理サーバーに追加すると、**[**エージェントがイン ストールされているすべてのコンピュータ**]** グループ内の **[**エージェントがインストールされてい るコンピュータ**]** にそのコンピュータが表示されます。バックアップ計画を作成する場合、**[**仮想コ ンピュータ**]** ではなく、これを選択します。または、物理コンピュータと同様に、コンソールをコン ピュータに直接接続できます。

## <span id="page-24-1"></span>3.4.10 独立ディスクおよび RDM のバックアップ

VMware vSphere は、独立ディスクまたは物理互換モードの Raw Device Mapping(RDM)ディ スクのスナップショットを作成することができません。そのため、エージェント for ESX(i) は、仮想コ ンピュータがオンラインまたは一時停止中に、そのようなディスクをバックアップすることができませ  $\mathcal{L}_{\alpha}$ 

仮想コンピュータがオンラインになっている場合、エージェントはそれらのディスクをスキップし、ログ に警告を追加します。この警告を回避するには、バックアップ計画から独立ディスクと物理互換モー ドの RDM を除外します。

独立ディスクまたは RDM を搭載した保留になっているコンピュータはバックアップできません。 バックアップは失敗します。

仮想コンピュータがオフライン(電源オフ)である場合、エージェント for ESX(i) は、ESX(i) を介し て、独立ディスクと物理互換モードの RDM にアクセスできます。この場合、エージェントは独立 ディスクと RDM から整合性を保ったまま情報をコピーできます。その結果、エージェントは、ディス クのモードに関係なく、すべてのディスクをバックアップできます。

次の表に、仮想コンピュータの状態がエージェント for ESX(i) がディスクをバックアップできるかに どのように影響するかを示します。この表は、エージェントによってサポートされるすべてのバージョ ンの ESX(i) に適用されます。

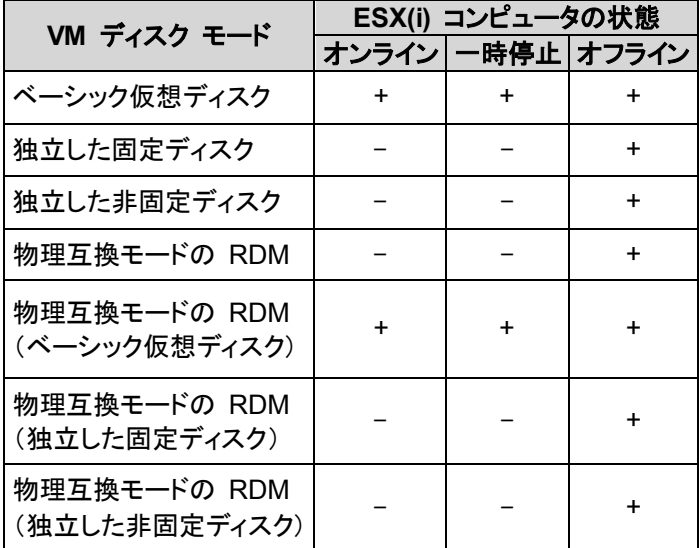

独立したディスクと、物理互換モードの RDM をバックアップする場合、ビジネス プロセスに応じて 次のいずれかを実行します。

 コンピュータがオンライン状態になっているときに個別のディスクと **RDM** をバックアップするに は、エージェント for Windows またはエージェント for Linux をゲスト オペレーティング シス テムにインストールします。

Acronis Backup & Recovery 11.5 Virtual Edition ライセンスがホストに割り当てられていると、 ゲスト システムにエージェントを無制限にインストールすることができます。

エージェントのインストール方法の詳細についてはインストールに関するドキュメントを参照して ください。

エージェントをインストールして、コンピュータを管理サーバーに追加すると、**[**エージェントがイン ストールされているすべてのコンピュータ**]** グループ内の **[**エージェントがインストールされてい るコンピュータ**]** にそのコンピュータが表示されます。バックアップ計画を作成する場合、**[**仮想コ ンピュータ**]** ではなく、これを選択します。または、物理コンピュータと同様に、コンソールをコン ピュータに直接接続できます。

独立ディスクまたは物理互換モードの RDM に対して、異なるバックアップ ストラテジを使用す る場合もあります。たとえば、頻繁に変更されるデータベースがディスクに格納されている場合、

オペレーティング システムよりも頻繁にデータベースをバックアップしたり、データベースに異な る設定を使用することができます。その場合、このディスクに対して、別個のバックアップ計画を 作成します。

 定期的にオフラインになるコンピュータ上で個別のディスクおよび **RDM** をバックアップするに は、エージェント for ESX(i) を使用し、オフライン中にバックアップをスケジュールします。 バックアップがオフライン中に完了することを確認してください。VMware vSphere は、バック アップの進行中に、コンピュータの電源をオンにすることはできません。これは、バックアップ中 に、独立ディスクと物理互換モードの RDM が、エージェント for ESX(i) によってロックされる からです。

## <span id="page-26-0"></span>3.4.11 仮想コンピュータ テンプレートのバックアップ

仮想コンピュータ テンプレート(または単にテンプレートと言います)は、1 つの仮想コンピュータ全 体を表す一連のファイルおよびパラメータです。テンプレートは一般的に、類似の仮想コンピュータ を複数作成するために使用されます。

仮想コンピュータ テンプレートは、管理サーバーの **[**すべての仮想コンピュータ**]** グループに、他の 仮想コンピュータと共に表示されます。

バックアップおよび復元の場合、仮想コンピュータ テンプレートは通常の仮想コンピュータとして動 作します。仮想コンピュータ テンプレートのディスクをバックアップしたり、ディスクおよびファイルを 復元したり、静的グループまたはダイナミック グループに仮想コンピュータ テンプレート追加したり、 このマニュアルで説明する他の操作を実行したりすることができます。

仮想コンピュータ テンプレートは、エージェント for ESX(i)(仮想アプライアンス)の配置に使用する OVF テンプレートとは関係ありません。

## <span id="page-26-1"></span>3.4.12 VM のバックアップと復元の権限

エージェント for ESX(i) を vCenter のホストまたはクラスタに展開すると、vCenter サーバーの すべてのユーザーが管理コンソールをエージェントに接続できます。実行可能な操作は、vCenter サーバー上でのユーザーの権限によって決まります。ユーザーは、実行権限を持っている操作の み実行できます。次の表に、ESX 仮想コンピュータのバックアップと復元、および仮想アプライアン スの展開に必要な権限を示します。

エージェントを ESX/ESXi ホストに直接展開した場合、またはホストに手動でインポートした場合に、 vCenter ユーザーがエージェントに接続できるようにし、以下の権限を有効にするには、エージェン トを ESX/ESXi ホストではなく、vCenter サーバーに接続します。接続を変更するには、vSphere クライアントを使用して仮想アプライアンス GUI にアクセスし、**[ESX(i)/vCenter]** 設定に vCenter サーバーのアクセス ログイン情報を指定します。

#### **vCenter** サーバーまたは **ESX/ESXi** ホストでの権限

vCenter サーバー ユーザーがすべての vCenter ホストおよびクラスタで操作を実行するのに必 要な権限を、次の表に示します。

ユーザーを特定の ESX ホストのみで操作できるようにするには、そのユーザーにホスト上の同じ 権限を割り当てます。また、特定の ESX ホストの仮想コンピュータをバックアップするには、**[**グ ローバル**]** > **[**ライセンス**]** 権限が必要です。

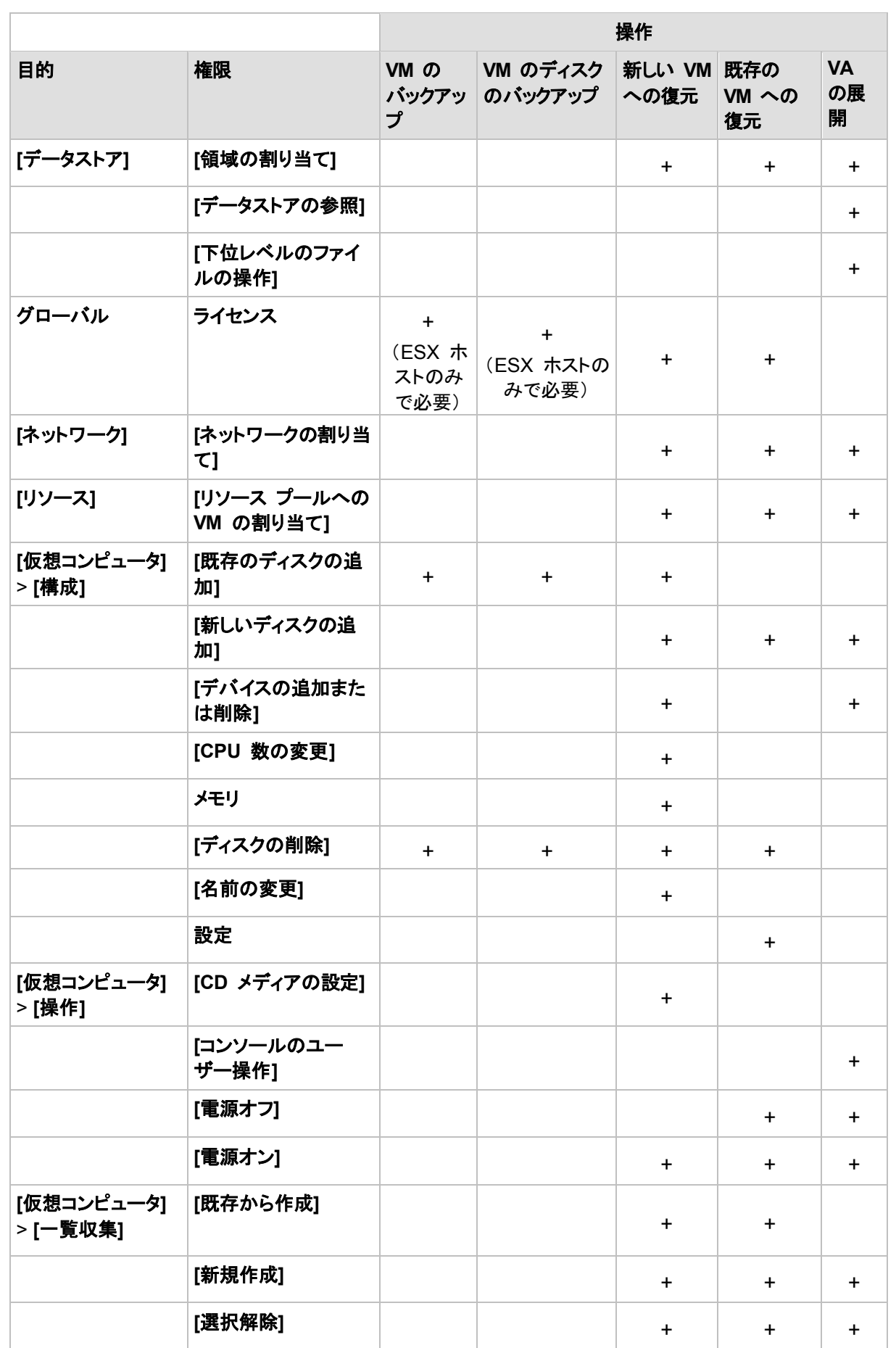

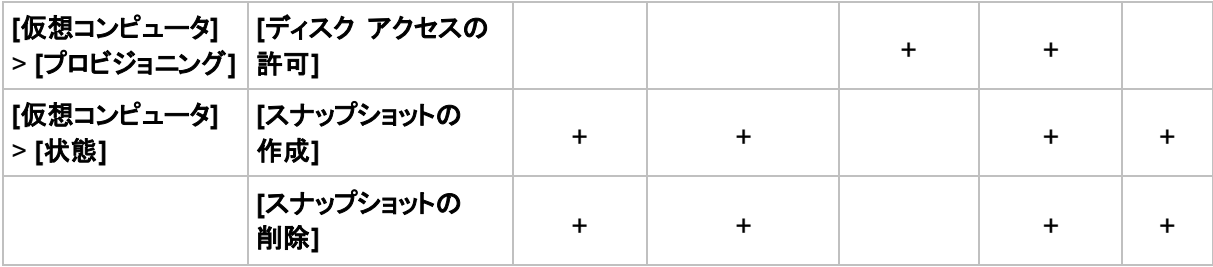

## フォルダの権限

ユーザーが特定の vCenter フォルダ内で操作できるようにするには、フォルダに対する次の権限 をユーザーに割り当てます。

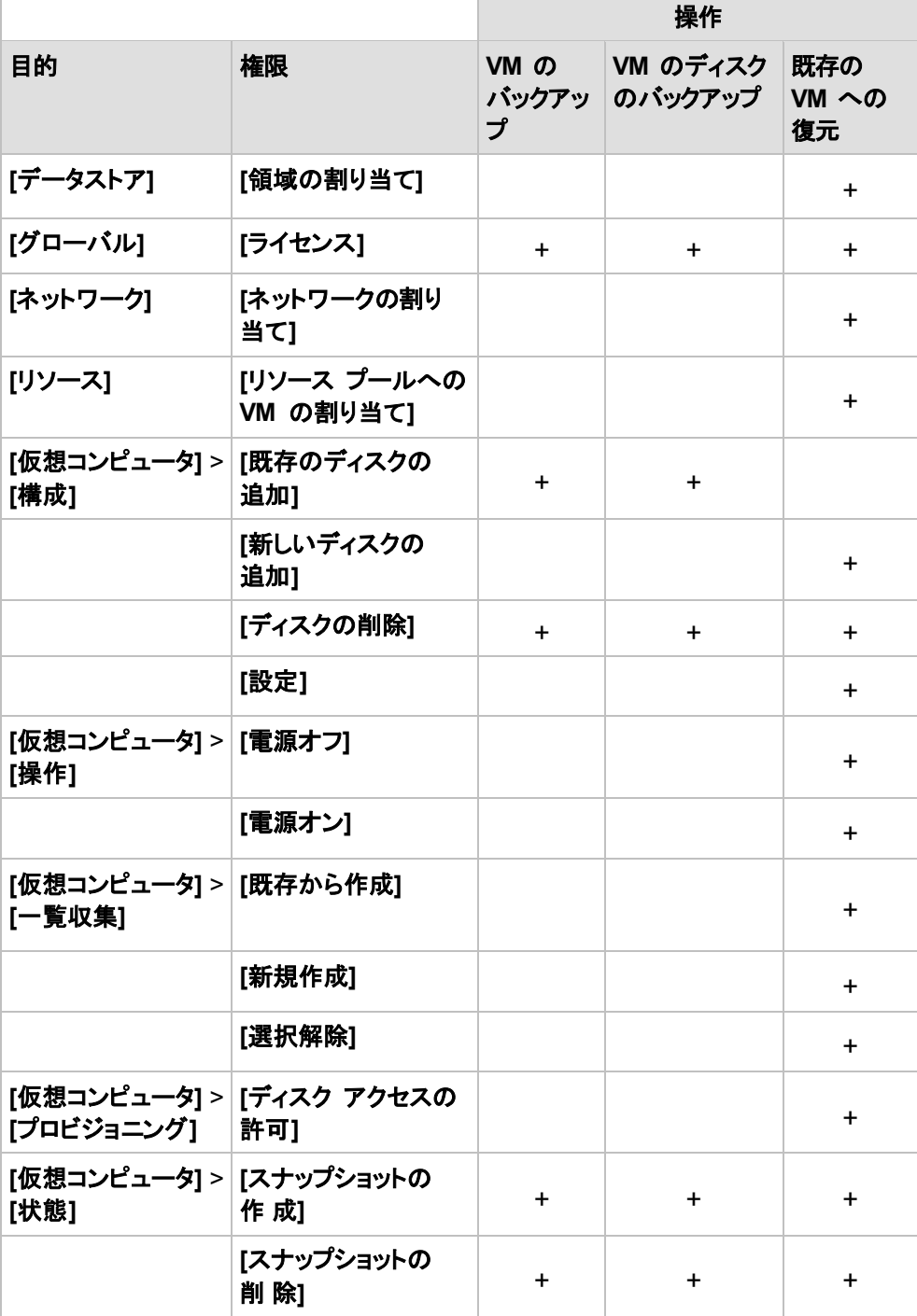

## <span id="page-29-0"></span>3.5 Microsoft Hyper-V での作業

## <span id="page-29-1"></span>3.5.1 エージェント for Hyper-V の開始

ここでは、Hyper-V 仮想コンピュータのバックアップの開始方法について説明します。

#### <span id="page-29-2"></span>3.5.1.1 前提条件

以下を確認します。

- Hyper-V ロールが有効になっている Windows Server 2008/2008 R2 または Windows Server 2012/2012 R2 を実行するコンピュータがあること。
- バックアップする仮想コンピュータごとに Hyper-V 統合サービスがインストールされていること。 このセクションで後述するインストール手順を参照してください。
- Acronis Backup & Recovery 11.5 Virtual Edition のライセンスが 1 つ以上あります。 Hyper-V ホストごとにライセンスが 1 つ必要です。Hyper-V クラスタ(フェイルオーバー クラ スタとも呼ばれます)を使用している場合は、クラスタのノードごとにライセンスを取得してくださ い。

試用モードで製品を使用する場合、ライセンスは不要です。

- 管理サーバーとして動作させる予定の、Windows が稼動しているコンピュータが存在あります。 このコンピュータは、常に電源をオンにして、ネットワーク内で使用できるようにしておく必要があ ります。システム要件については、「インストール ドキュメント」を参照してください。
- Acronis Backup & Recovery 11.5 のセットアップ プログラムがダウンロードされています。

#### **Hyper-V** 統合サービスをインストールするには

- 1. ゲスト オペレーティング システムを実行します。
- 2. **[**アクション**]** > **[**統合サービス セットアップ ディスクの挿入**]** を選択します。
- 3. サーバーは、セットアップ ディスクの ISO イメージをコンピュータに接続します。画面の指示に 従ってください。

### 3.5.1.2 インストール

#### 管理サーバーのインストール

この手順では、管理サーバーをインストールします。これにより、Hyper-V ホストまたはクラスタの 仮想コンピュータをバックアップできるようになります。

- 1. 管理サーバーとして機能するコンピュータで、管理者としてログオンし、セットアップ プログラム を起動します。
- 2. **[Acronis Backup & Recovery 11.5** のインストール**]** をクリックします。使用許諾契約の内 容に同意します。
- 3. **[**物理コンピュータと仮想コンピュータのバックアップを集中的に監視および構成する**]** チェック ボックスをオンにします。
- 4. すべてのプロダクト キーを入力するか、テキスト ファイルからプロダクト キーをインポートしま す。
- 5. **[**インストール**]** をクリックします。

#### エージェント **for Hyper-V** のインストール

この手順では、Hyper-V ホストに Acronis Backup & Recovery 11.5 エージェント for Hyper-V をインストールします。

Hyper-V ホストで次の手順を実行します。Hyper-V クラスタがある場合は、クラスタの各ノードでこ の手順を実行します。

- 1. 管理者として Hyper-V ホストにログオンし、セットアップ プログラムを起動します。
- 2. **[Acronis Backup & Recovery 11.5** のインストール**]** をクリックします。使用許諾契約の内 容に同意します。
- 3. **[**このコンピュータのデータをバックアップする**]** チェック ボックスをオンにして、次のページで **[Hyper-V** 仮想コンピュータ**]** チェック ボックスがオンになっていることを確認します。
- 4. **[**ライセンスまたはサブスクリプションを購入しました**]** を選択します。
- 5. **[**ライセンスの追加**]** をクリックして、**[**次のライセンス サーバーを使用**]** チェック ボックスをオン にします。次に、管理サーバーをインストールしたコンピュータの名前または IP アドレスを入力 します。

詳細**:** ライセンス サーバーは管理サーバーと統合されます。

- 6. 適切なライセンスが選択されていることを確認してから、**[**次へ**]** をクリックします。
- 7. Acronis Managed Machine Service(エージェント)のアカウント情報の入力を要求されたら、 Hyper-V クラスタのすべてのノードに対する管理者権限のあるドメイン ユーザーのアカウント を指定します。
- 8. **[**今すぐ登録する**]** をクリックします。管理サーバーをインストールしたコンピュータの名前または IP アドレスを指定します。そのコンピュータの管理者のユーザー名とパスワードを入力します。
- 9. Hyper-V ホストを Acronis カスタマ エクスペリエンス プログラム(CEP)に参加させるかどう かを指定します。
- 10. **[**インストール**]** をクリックします。

#### 3.5.1.3 集中管理用格納域の作成

この手順では、ネットワーク全体で使用できる集中管理用格納域を作成します。これにより、容易に バックアップにアクセスすることが可能になります。

- 1. ネットワーク内で、バックアップ データを保存するコンピュータを選択します。管理サーバーをイ ンストールしたコンピュータを指定することができます。
- 2. 管理サーバーをインストールしたコンピュータのデスクトップ上で、**[Acronis Backup & Recovery 11.5]** をクリックします。
- 3. **[**管理サーバーへの接続**]** をクリックします。**[**コンピュータ**]** に、現在のコンピュータの名前を入 力します。
- 4. **[**アクション**]** メニューで **[**集中管理用格納域の作成**]** をクリックします。
- 5. **[**名前**]** に、格納域の名前を入力します。
- 6. **[**種類**]** で **[**管理対象外**]** を選択します。
- 7. **[**パス**]** をクリックしてから、バックアップを保存するネットワーク共有のパスを指定します。**[OK]** をクリックします。共有フォルダへのアクセス ログイン情報の入力を求められたら、適切なログ イン情報を入力します。
- 8. **[OK]** をクリックします。**[**格納域**] > [**集中管理**]** の下の **[**ナビゲーション**]** ツリーに格納域名が 表示されます。格納域名をクリックして、空き領域と内容を確認します。

#### 3.5.1.4 バックアップと復元

#### バックアップ

この手順では、1 つ以上の仮想コンピュータを作成した集中管理用格納域にバックアップします。

- 1. [ようこそ] 画面で、**[**今すぐバックアップ**]**.をクリックします。
- 2. **[**バックアップする項目**]** をクリックします。**[**バックアップするデータ**]** で、**[**仮想コンピュータ**]** を選 択します。
- 3. バックアップする仮想コンピュータを選択します。
- 4. **[**ロケーション**]** をクリックして、**[**格納域**]** を展開し、作成した格納域を指定します。
- 5. **[OK]** をクリックして、仮想コンピュータのバックアップを開始します。

#### リカバリ

この手順では、バックアップされた仮想コンピュータのディスクを Hyper-V ホスト上の既存の仮想 コンピュータに復元します。

- 1. **[**ナビゲーション**]** ツリーで **[**格納域**]** > **[**集中管理**]** を展開して、アーカイブを保存した格納域を 選択します。メッセージが表示されたら、格納域のアクセス ログイン情報を入力します。
- 2. **[**データ ビュー**]** タブの **[**表示**]** で **[**ディスク**]** を選択します。
- 3. 復元する仮想コンピュータを選択します。[バージョン] で復元ポイントを選択します。デフォルト では、最新の復元ポイントが選択されます。 詳細**:** 仮想コンピュータ全体を復元する代わりに、仮想コンピュータの個別のディスクを復元す ることができます。
- 4. **[**復元**]** をクリックします。
- 5. **[**復元先**]** の下の **[**復元先**]** で、**[**既存の仮想コンピュータ**]** を選択します。
- 6. **[**参照**]** をクリックし、仮想コンピュータの復元先の Hyper-V ホストを選択します。
- 7. **[**選択**]** をクリックし、既存の仮想コンピュータ(バックアップしたものと同じ仮想コンピュータ(初 めての操作ではこちらが推奨されます)または異なる仮想コンピュータ)を選択します。 詳細**:**デフォルトでは、仮想コンピュータへの復元を開始する前にエージェントによってこの仮想 コンピュータが自動的に停止されます。復元タスクを正常に実行するには、復元中にコンピュー タの電源をオフにする必要があります。
- 8. 必要な場合は、バックアップ内で検出されたすべてのディスクについて次の手順を実行します。
	- a. **['**ディスク **N'** の復元先**:]** をクリックし、既存のコンピュータのディスクから復元先を選択し ます。
	- b. **[NT** シグネチャ**]** で、デフォルトの設定 **[**自動的に選択する**]** のままにします。
- <span id="page-31-0"></span>9. **[OK]** をクリックして直ちに復元を開始します。

## 3.5.2 クラスタ化された Hyper-V コンピュータのバックアップ

Hyper-V クラスタでは、仮想コンピュータをクラスタ ノード間で移行することができます。クラスタ化 された Hyper-V コンピュータのバックアップを正しく設定するには、次の推奨事項に従ってくださ い。

1. 移行先のノードに関係なく、コンピュータをバックアップに使用できるようにしておく必要がありま す。バックアップ計画でどのノードのコンピュータにもアクセスできるようにするには、各クラスタ ノードに対して管理者権限のあるドメイン ユーザー アカウントでバックアップ計画を実行しま す。

エージェント for Hyper-V のインストール時に、このようなアカウントをエージェント サービスに 指定しておくことをお勧めします。権限がない場合、すべての集中管理用バックアップ計画また は復元タスクで、このようなアカウントの資格情報を指定する必要があります。

- 2. エージェント for Hyper-V をクラスタの各ノードにインストールします。
- 3. インストール中または後で管理サーバーにすべてのエージェントを登録します。
- 4. クラスタ ノードに直接接続する代わりに、管理サーバーを使用してクラスタ化されたコンピュー タをバックアップします。
- 5. 集中管理用バックアップ計画を作成するときは、クラスタ ノードの下ではなくクラスタの下のクラ スタ化コンピュータを選択します。これによって、別のノードに移動してもバックアップ計画を引き 続きコンピュータに適用できるようになります。

#### 復元されたコンピュータの高可用性

バックアップしたディスクを新しい Hyper-V 仮想コンピュータに復元するとき、コンピュータを高可 用性にするかどうかを選択できます。**[VM/VS** の選択**]** ウィンドウで、**[**サーバー上に新しい仮想コ ンピュータを作成します**]** をクリックした後、ターゲットの Hyper-V ホストを指定する必要がありま す。クラスタ下でターゲット ホストを選択した場合、作成される仮想コンピュータは高可用性になりま す。同じホストをクラスタ外で選択すると、仮想コンピュータは高可用性になりません。

バックアップしたディスクを既存の Hyper-V 仮想コンピュータに復元するとき、コンピュータの高可 用性プロパティはそのままの状態で残ります。

Hyper-V 仮想コンピュータの変換をバックアップ計画内で実行する場合、作成されるコンピュータは 高可用性にはなりません。予備のコンピュータとみなされ、通常、電源がオフになります。運用環境 でコンピュータを使用する必要がある場合、フェールオーバー クラスタ管理スナップインから高可用 性に設定できます。

## <span id="page-32-0"></span>3.5.3 パススルー ディスクのバックアップ

Microsoft Hyper-V では、ホスト オペレーティング システムへのパススルー ディスクを制御する ことはできません。その結果、Software Shadow Copy Provider は、エージェント for Hyper-V に パススルー ディスクのスナップショットを提供することができません。バックアップ中、エージェントは これらのディスクをスキップして、警告を追加します。警告を回避するには、バックアップ計画からパ ススルー ディスクを除外します。

パススルー ディスクをバックアップする場合、ゲスト オペレーティング システムにエージェント for Windows またはエージェント for Linux をインストールします。Acronis Backup & Recovery 11.5 Virtual Edition ライセンスがホストに割り当てられていると、ゲスト システムにエージェントを無制 限にインストールすることができます。エージェントのインストール方法の詳細についてはインストー ルに関するドキュメントを参照してください。

エージェント for Windows またはエージェント for Linux をインストールして、コンピュータを管理 サーバーに追加すると、**[**エージェントがインストールされているすべてのコンピュータ**]** グループ内 の **[**エージェントがインストールされているコンピュータ**]** にそのコンピュータが表示されます。バック アップ計画を作成する場合、**[**仮想コンピュータ**]** ではなく、これを選択します。または、物理コン ピュータと同様に、コンソールをコンピュータに直接接続できます。

パススルー ディスクに対して、異なるバックアップ ストラテジを使用する場合もあります。たとえば、 頻繁に変更されるデータベースがディスクに格納されている場合、オペレーティング システムよりも

頻繁にデータベースをバックアップしたり、データベースに異なる設定を使用することができます。そ の場合、このディスクに対して、別個のバックアップ計画を作成します。

## <span id="page-33-0"></span>3.5.4 Hyper-V ホストのバックアップおよび復元

災害復旧の目的で、Hyper-V ホスト全体のディスクレベル バックアップを実行できます。これによ り、オペレーティング システムやホストのローカル ディスクに保存されているすべての仮想コン ピュータがバックアップされます。

ホストをバックアップするには、ホストにエージェント **for Windows** をインストールする必要があり ます。Microsoft Hyper-V Server 2008/2008 R2 では、リモートでエージェント for Windows をイ ンストールすることをお勧めします。エージェント for Hyper-V が既にホストにインストールされてい る場合、エージェント for Windows によりさらに取得されるライセンスはありません。

または、ブータブル メディアを使用してホストをバックアップすることもできます。

#### 使用例

#### 例 **1:** スタンドアロン ホストのバックアップ

次のようなシナリオについて考えてみます。

- ローカル ディスクや論理装置番号(LUN)デバイスなど、ローカルに保存されている仮想コン ピュータのホストをバックアップしようとしています。
- バックアップから個々の仮想コンピュータを復元する必要はありません。

このシナリオでは、エージェント for Windows をインストールし、バックアップ計画を作成し、実行し て、ホスト全体をバックアップします。

#### バックアップ

ホストのバックアップを設定しているとき、以下を確認します。

- **[**ボリューム シャドウ コピー サービス(**VSS**)**]** バックアップ オプションの使用を選択した。**[**ス ナップショット プロバイダ**]** で、**[**ソフトウェア **-** システム プロバイダ**]** を選択します。この指定 により、仮想コンピュータは確実に整合性がある状態でバックアップされます。
- ゲスト オペレーティング システムに Hvper-V Integration Services がインストールされている 『[30](#page-29-2)ページ 』。これにより、スナップショットの作成中に VSS が実行中の仮想コンピュータを保 存済み状態にすることがなくなります(一時停止しません)。

#### 復元

ブータブル メディアを使用してホストを同じハードウェアに復元するか、または Universal Restore を使用して異なるハードウェアに復元します。

ホストを同じ構成の同じハードウェアに復元した後、直ちに仮想コンピュータを使用して作業を再開 できます。

ホストをネットワークアダプタのセットまたは配置が異なるコンピュータに復元した後、仮想コン ピュータの仮想ネットワーク アダプタをホストの物理アダプタに再割り当てする必要があります。

#### 例 **2:** ソフトウェア アップデートをインストールする前にクラスタ ノードをバックアップする

次のようなシナリオについて考えてみます。

- 仮想コンピュータの格納にクラスタ共有ボリューム(CSV)を使用するノードが 2 つ以上ある Hyper-V クラスタがあるとします。
- クラスタの仮想コンピュータを定期的にバックアップする必要があります。
- クラスタ ノードにソフトウェア アップデートをインストールする前にクラスタ ノードをバックアップ する必要があります。

このシナリオでは、エージェント for Hyper-V とエージェント for Windows の両方をクラスタの各 ノードにインストールします。管理サーバーにノードを登録します。

集中管理用バックアップ計画を作成して、両方のノードのディスクレベル バックアップを設定します。 CSV 所有者のバックアップから仮想コンピュータが格納されている CSV を除外することで、バッ クアップから仮想コンピュータを除外できます。CSV に対応するボリュームには文字がないため、 容易に識別できます。

ソフトウェア アップデートをインストールする前に、ノードをバックアップします。一度に 1 つのノー ドにソフトウェア アップデートをインストールします。アップデートのインストールがオペレーティング システムの問題の原因になった場合、ノードをオフにします。残りのノードが、ノード上で実行してい た仮想コンピュータを引き継ぎます。ブータブル メディアを使用してノードを復元します。ノードの機 能が回復したら、仮想コンピュータを移行して戻します。

仮想コンピュータ自体をバックアップするには、別のバックアップ計画を作成します。詳細について は、「クラスタ化された Hyper-V コンピュータのバックアップ 『[32](#page-31-0)ページ 』」を参照してください。

## <span id="page-34-0"></span>3.5.5 Hyper-V 3.0 クラスタのサポート

このセクションでは、Acronis Backup & Recovery 11.5 が、Hyper-V 3.0 に導入された新しい機 能をどのようにサポートしているのかについて説明します。このバージョンの Hyper-V は、 Windows Server 2012 から導入されています。

#### **VHDX** フォーマット

VHDX フォーマットは、Hyper-V 3.0 から、新しいバージョンの仮想ハード ディスク(VHD)フォー マットとして導入されました。VHDX フォーマットでは、最大 64 TB までのディスク サイズに対応し ています。VHD の場合の最大サイズは 2 TB です。VHDX フォーマットでは、物理セクタ、論理セ クタ、または両方のセクタのサイズが 4 KB のディスクにも対応しています。

エージェント for Hyper-V を使用すれば、ディスクに VHDX フォーマットが存在している仮想コン ピュータをバックアップまたは復元できます。仮想コンピュータを旧バージョンの Hyper-V ホストか ら Hyper-V 3.0 ホストに復元する場合、エージェントは、そのコンピュータのディスクを VHDX フォーマットに変換します。

VHDX ディスクがある仮想コンピュータを旧バージョンの Hyper-V ホストに復元する場合、エー ジェントは、そのディスクを VHD フォーマットに変換します。エージェントは、変換後のディスクが VHD フォーマットの要件を満たすようにしようとします。たとえば、復元元の VHDX ディスクが 2 TB を超える場合、エージェントは、VHD ディスクのサイズを 2 TB に縮小しようとします。

#### ダイナミック メモリ

ダイナミック メモリは、仮想コンピュータのメモリの元の容量を、そのコンピュータで実際に必要なメ モリ容量に合わせて調整します。エージェント for Hyper-V を使用すれば、ダイナミック メモリの機 能を使用している仮想コンピュータをバックアップまたは復元できます。ただし、エージェントは、そ の仮想コンピュータ用のダイナミック メモリの設定を保存しません。

コンピュータを新しい仮想コンピュータに復元する場合、エージェントは、そのコンピュータのメモリ容 量を元の容量に設定します。復元されたコンピュータのダイナミック メモリ機能はオフになります。

#### プライベート **VLAN**

プライベート仮想ローカル エリア ネットワーク(プライベート VLAN、PVLAN)を利用すれば、ホス ト上に存在する仮想コンピュータの各グループを、別々の物理ネットワーク上に存在しているかのよ うに隔離することができます。Hyper-V 3.0 のこの機能は、異なる組織の仮想コンピュータ間での 通信を防ぐことを目的として複数の組織の仮想コンピュータをホストする場合に便利です。

Hyper-V 3.0 の仮想コンピュータをバックアップする場合、エージェント for Hyper-V は、そのコン ピュータの PVLAN 設定をバックアップします。そのコンピュータを同じホスト上の新しいコンピュー タまたは既存のコンピュータに復元する場合、エージェントはこの設定を復元します。

別のホストに復元する場合は、エージェントは、復元されるコンピュータの PVLAN 設定をクリアし ます。

#### 仮想ファイバ チャネル **HBA**

仮想ファイバ チャネルのホスト バス アダプタ(HBA)を使用すれば、各仮想コンピュータから、そ のコンピュータが個々のファイバ チャネル接続を持っているかのように、ファイバ チャネル スト レージにアクセスできます。たとえば、仮想コンピュータを、Hyper-V ホストが使用できるすべての 論理装置番号(LUN)にではなく、ストレージ エリア ネットワーク(SAN)の特定の LUN にのみア クセスするように設定することができます。

エージェント for Hyper-V は、HBA がある仮想コンピュータをバックアップできますが、ストレージ 自体の内容をバックアップすることはできません。仮想コンピュータからストレージを直接バックアッ プしなければならない場合、エージェント for Windows をゲスト オペレーティング システムにイン ストールしてください。

## <span id="page-35-0"></span>3.6 Linux 論理ボリュームおよび MD デバイスのバック アップ

Acronis Backup & Recovery 11.5 は、論理ボリューム(LVM ボリューム)または MD デバイス (Linux ソフトウェア RAID)を持つ仮想コンピュータをバックアップできます。

これらのコンピュータをハイパーバイザ レベルでバックアップ(エージェント for ESX(i) またはエー ジェント for Hyper-V を使用して)するか、ゲスト オペレーティング システムにエージェント for Linux をインストールするか、選択できます。

#### ハイパーバイザ レベルでのバックアップ

コンピュータ全体をバックアップして同じプラットフォーム(ESX(i)または Hyper-V)に復元する場合 には、一般的な選択です。この場合は、複数のエージェントをインストールしたり、ブータブル メディ アを作成したりする必要がありません。

エージェント for ESX(i) またはエージェント for Hyper-V は論理ボリュームまたは MD デバイス のファイル システムにはアクセスできないため、基本ディスクまたはパーティションをセクタごとに バックアップします。非 LVM ボリュームは通常のモードで、ファイル システムがバックアップされま す。バックアップされたデータはすべて、元の場所に問題なく復元することができます。

制限

論理ボリュームをセクタごとのバックアップする場合は、次のような制限項目があります。

- ルート ディレクトリが論理ボリュームにある場合、Acronis Universal Restore はそのディレクト リにあるドライバにはアクセスできません。したがって、ハードウェアまたは別のプラットフォーム (ESX(i)または Hyper-V)に復元した後はシステムが起動できないことがあります。これには注 意が必要です。なぜなら、最近の Linux ディストリビューション(Fedora や RHEL など)では デフォルトでルート ディレクトリを論理ボリュームに置くからです。
- バックアップ計画を作成するときは、論理ボリュームまたは MD デバイスを選択できません。コ ンピュータ全体と、ボリューム グループまたはデバイスを構成するすべてのパーティションのど ちらかを選択します。
- ファイルのバックアップと、ディスクレベル バックアップからのファイルの復元は、論理ボリュー ムおよび MD デバイス上のファイルに対しては不可能です。
- 復元中に論理ボリュームのサイズを変更することは不可能です。

ハイパーバイザレベルのバックアップの一般的な制限は、バックアップの前後またはデータ取り込 みの前後に、ゲスト OS 内でコマンドを実行できないことです。

#### ゲスト システムへのエージェントのインストール

高度な操作をするには、ゲスト システムにエージェント for Linux をインストールして、物理コン ピュータの場合と同様に論理ボリューム/MD デバイスをバックアップします。このようにすると、上 記の制限項目の問題がすべて解決されます。

Universal Restore は、仮想から物理コンピュータまたは物理から仮想コンピュータの変換を有効 にしている論理ボリュームでも動作します。Linux ベースのブータブル メディアを使用すると、論理 ボリューム/MD デバイスを「現状に」復元できるようになります。物理コンピュータ上の論理ボリュー ムおよび MD デバイスのバックアップの詳細については、Acronis Backup & Recovery 11.5 の アドバンスト エディションの「ユーザーズ ガイド」を参照してください。

## <span id="page-36-0"></span>3.7 ファイルレベルのセキュリティ

エージェント for ESX(i) およびエージェント for Hyper-V は、ファイル バックアップから、または、 物理または仮想コンピュータのディスク バックアップから、ファイルを復元することができます。

復元を実行するエージェントによって、ファイルを次のロケーションに復元することができます。

- エージェントがインストールされているコンピュータのローカル フォルダ。このロケーションは、 エージェント for ESX(i)(仮想アプライアンス)には使用できません。
- ネットワーク共有
- **FTP** または **SFTP** サーバー

#### 管理サーバーを使用してファイルを復元するには

- 1. コンソールを管理サーバーに接続します。
- 2. バックアップが管理対象格納域に保存されている場合、**[**データ カタログ**]** をクリックします。保 存されていない場合、管理対象外の集中管理用格納域を個別にクリックしてから、**[**データ ビュー**]** タブをクリックします。
- 3. ファイルと、そのファイルを復元する復元ポイントを選択します。ファイルは、次のように選択す ることをお勧めします。
	- a. **[**表示**] > [**フォルダ**/**ファイル**]** を選択します。
- b. ファイルとリ復元ポイントを選択します。
- c. **[**復元**]** をクリックします。

詳細バックアップが管理対象外の集中管理用格納域に保存されている場合、初めはファイルが **[**データ ビュー**]** に表示されない場合があります。 その理由は、このような格納域にバックアッ プする場合、エージェント for ESX(i)(仮想アプライアンス)はデータをファイル レベルでカタロ グ化しないためです。**[**データ ビュー**]** にファイルが表示されていない場合、**[**アーカイブ ビュー**]** を使用します。

**■ [アーカイブ ビュー]** タブをクリックしてアーカイブを展開し、バックアップを右クリックして、 **[**復元**]** をクリックします。**[**バックアップ内容**]** の **[**ファイル**]** を選択してから、復元するファイ ルを選択します。

あるいは、**[**今すぐカタログを作成**]** をクリックしてから **[**データ ビュー**]** を再度使用することで、 カタログをアップデートします。カタログのアップデートには時間がかかることがあります。

- 4. **[**復元先**]** で、復元を実行するエージェントを、エージェント for ESX(i)(仮想アプライアンス)、 エージェント for ESX(i)(Windows)、またはエージェント for Hyper-V の中から選択します。 ヒント**:**エージェント for Windows またはエージェント for Linux がインストールされているコン ピュータを選択することもできます。この方法では、ファイルを直接そのコンピュータに復元する ことが可能です。
- 5. 復元タスクの作成を続行します。

同様の手順を使用して、コンソールがエージェントに直接接続されている場合にファイルを復元する ことができます。エージェント for ESX(i)(Windows)またはエージェント for Hyper-V に接続されて いる場合、**[**データ ビュー**]** または **[**アーカイブ ビュー**]** のどちらかを使用します。エージェント for ESX(i)(仮想アプライアンス)に接続されている場合には、**[**データ ビュー**]** タブを、管理対象格納域 およびローカルに接続されたストレージ 『[18](#page-17-0)ページ 』に対してのみ使用できます。

#### 仮想コンピュータへのファイルの復元

ファイルを仮想コンピュータに直接復元するには、次のいずれかの手順をに従います。

- 仮想コンピュータのシステム ネットワーク共有にファイルを復元します。たとえば、 **¥¥MyVM¥c\$** ネットワーク共有は、**MyVM** 仮想コンピュータの C ボリュームに対応していま す。この手法が使えるのは、Windows が実行されている仮想コンピュータに対してだけです。 仮想コンピュータの管理者のログイン情報を指定する必要があります。
- ゲスト オペレーティング システムにエージェント for Windows またはエージェント for Linux をインストールしてから、そのエージェントを使用してファイルを復元します。

あるいは、ファイルをネットワーク内のネットワーク共有に復元してから、そのファイルを仮想コン ピュータに移動するか、仮想コンピュータからそのファイルにアクセスすることも可能です。

## <span id="page-37-0"></span>3.8 管理サーバー上の仮想コンピュータ

#### 使用可能な仮想コンピュータ

仮想コンピュータは、管理サーバーでエージェントを使用でき、そのエージェントで仮想コンピュータ を使用できる場合に、使用可能と表示されます。仮想コンピュータの一覧は、管理サーバーがエー ジェントと同期するたびに動的に更新されます。

仮想サーバーまたは仮想アプライアンスが使用不可になる、または登録を取り消されると、仮想コ ンピュータは灰色表示されます。

エージェントで仮想コンピュータが使用できなくなると(この状態は、コンピュータが仮想サーバーの 一覧から削除される、ディスクから削除される、またはサーバーのストレージが停止するか接続が 解除されると発生します)、仮想コンピュータは、**[**すべての仮想コンピュータ**]** グループおよびその コンピュータが含まれているその他のグループに表示されなくなります。これらの仮想コンピュータ をバックアップするタスクは適切なログが記録され失敗します。その結果、バックアップ計画のス テータスは **[**エラー**]** になります。

仮想コンピュータはオンラインでもオフラインでもバックアップできるため、仮想コンピュータの状態 がオンラインかどうかはバックアップに影響しません。

#### 仮想コンピュータのバックアップ計画

ディスクおよびボリュームをバックアップするバックアップ計画に、仮想コンピュータを含めることがで きます。

#### 仮想コンピュータのグループをバックアップ計画に含めた場合の処理

各コンピュータは別々のアーカイブにバックアップされます。デフォルトのアーカイブ名には、仮想コ ンピュータの名前が含まれます。格納域内の各コンピュータのバックアップを簡単に識別できるよう に、デフォルトのアーカイブ名を使用することをお勧めします。

バックアップは、同じエージェントによって実行されても、同時に実行できます。エージェントが同時 にバックアップできる仮想コンピュータの数を設定 『[40](#page-39-1)ページ 』できます。最大値は 10 です。

#### 仮想コンピュータのグループ化

ナビゲーション ツリーの **[**仮想コンピュータ**]** 項目には、**[**すべての仮想コンピュータ**]** というビルト イン グループが 1 つ含まれています。このグループを手動で変更、削除、または移動することは できません。このグループをディスクおよびボリュームをバックアップするバックアップ計画に含める ことができす。

仮想コンピュータに対して、静的グループとダイナミック グループの両方を作成できます。現在使用 可能な任意の仮想コンピュータを静的グループに追加することができます。物理コンピュータと仮想 コンピュータの両方が含まれたグループを作成することはできません。

仮想コンピュータのダイナミック グループのメンバシップ条件は次のとおりです。

#### ■ 仮想化サーバーの種類

この条件を使用すると、登録されているすべての Hyper-V または ESX(i) サーバー上でホストさ れている仮想コンピュータのダイナミック グループを作成できます。サーバーに追加されたコン ピュータはすべてこのグループに表示されます。サーバーから削除されたコンピュータはこのグ ループに表示されなくなります。

#### エージェントによってバックアップされるすべての **VM**

この条件を使用すると、指定したエージェントによって管理される仮想コンピュータのダイナミック グ ループを作成できます。

#### オペレーティング システム

この条件を使用すると、指定したオペレーティング システムが稼動している仮想コンピュータのダイ ナミック グループを作成できます。

## <span id="page-39-0"></span>3.9 VM 固有のバックアップおよび復元オプション

バックアップ計画または復元タスクを作成する際、それぞれのオプションが、**[**計画のパラメータ**]** ま たは **[**タスクのパラメータ**]** 項目に表示されます。デフォルトのオプションを使用するか、この計画専 用のカスタムの値でデフォルトのオプションを上書きできます。

デフォルトのオプションを表示および変更するには、管理サーバー、またはエージェントが存在する コンピュータにコンソールを接続して、トップ メニューから **[**オプション**]** > **[**デフォルトのバックアップ と復元のオプション**]** を選択します。

### <span id="page-39-1"></span>3.9.1 VM の同時バックアップ

このオプションは、エージェント for VMware vSphere ESX(i) またはエージェント for Hyper-V を 使用した仮想コンピュータのバックアップ時に効果的です。

バックアップ先が Acronis Online Backup Storage である場合、このオプションは無効です。

このオプションでは、指定されたバックアップ計画の実行時にエージェントが同時にバックアップを実 行できる仮想コンピュータの数を定義します。

デフォルトの設定:**2**

エージェントが、バックアップ計画に従って一度に複数のコンピュータのバックアップを開始しなけれ ばならない場合、そのエージェントは 2 台のコンピュータを選択します(バックアップのパフォーマン スを最適化するために、エージェントは別のストレージに格納されているコンピュータを一致させよう とします)。2 つのバックアップのいずれかが完了すると、エージェントは 3 番目のコンピュータを選 択し、以降同様に選択していきます。

エージェントが同時にバックアップできる仮想コンピュータの数は変更できます。最大値は 10 で す。

同時バックアップを禁止するには、**[**仮想コンピュータを同時にバックアップする**]** チェック ボックスを オフにします。バックアップはエージェントによってキューに入れられます。

#### 使用法に関するヒント

ホストの負荷、使用可能なトランスポート(LAN、SAN、ホットアド)、およびその他の要因に基づいて、 各エージェントに対して異なる設定をすることが可能であることを忘れないでください。そのような設 定を行う場合、エージェントにコンソールを接続して、**[**オプション**]** > **[**デフォルトのバックアップと復元 のオプション**]** > **[VM** の同時バックアップ**]** を選択します。これらの設定は、バックアップ計画で設定 されている共通設定で上書きしないかぎり、使用され続けます。

デフォルトでは、エージェント for ESX(i)(仮想アライアンス)は、2 つの仮想プロセッサを使用しま す。バックアップ中の CPU 使用率が 100 % に近づいた場合、仮想アプライアンス設定内の仮想 プロセッサの数を増やします。これにより、同時に実行されるバックアップの作成速度が大きく向上 します。仮想アプライアンスをオフにし、**[**設定の編集…**]** をクリックして、**[**ハードウェア**]** > **[CPU]** を 選択し、プロセッサの数を選択します。

バックアップの速度が不十分である場合、別の物理コンピュータにエージェント for ESX(i) (Windows)をインストール 『[12](#page-11-0)ページ 』することを検討してください。エージェントは、仮想アプライ アンスと負荷を共有することも、すべてのコンピュータのバックアップを実行することも可能です。

### <span id="page-40-0"></span>3.9.2 VM 電源管理

これらのオプションは、仮想サーバー上の仮想コンピュータで有効です。

これらのオプションは、仮想コンピュータの Acronis エージェントが仮想サーバーにインストールさ れている場合のみ使用できます。

#### 復元の開始時にターゲット仮想コンピュータの電源をオフにする

デフォルトの設定:**[**オン**]**

既存の仮想コンピュータがオンラインになっている場合、そのコンピュータに復元することはできま せん。したがって、復元タスクが開始されるとすぐに、コンピュータの電源が自動的にオフになります。 ユーザーはコンピュータから切断され、保存されていないデータは失われます。

復元の前に仮想コンピュータの電源を手動でオフにする場合は、このオプションのチェック ボックス をオフにします。

#### 復元が完了したら、ターゲット仮想コンピュータの電源をオンにします。

デフォルトの設定:**[**オフ**]**

コンピュータがバックアップから別のコンピュータに復元された後に、既存のコンピュータのレプリカ がネットワーク上に表示される場合があります。安全のために必要な予防措置を行った後で、復元 された仮想コンピュータの電源を手動でオンにします。

仮想コンピュータの電源を自動的に投入する必要がある場合は、このオプションのチェック ボック スをオンにします。

## <span id="page-40-1"></span>3.10 バックアップおよび復元オプションの制限

次のバックアップ オプションは、ゲスト システム内のバックアップでは有効ですが、ハイパーバイザ レベルのバックアップでは有効ではありません。

- 高速の増分**/**差分バックアップ
- ファイル レベルのバックアップのスナップショット
- ファイル レベルのセキュリティ
- **LVM** のスナップショット
- メディア コンポーネント
- マルチボリューム スナップショット
- データ取り込みの前後に実行するコマンド
- ボリューム シャドウ コピー サービス

処理の前後に実行するコマンド オプションは、エージェント for Hyper-V およびエージェント for ESX(i)(Windows)を対象として、バックアップと復元の両方で有効です。これらのオプションは、 エージェント for ESX(i)(仮想アプライアンス)では有効ではありません。これらのオプションで指定 するコマンドは、バックアップまたは復元を行う仮想コンピュータではなく、エージェントがインストー ルされたコンピュータで実行します。

# <span id="page-41-0"></span>4 ゲスト OS の内部からバックアップ

ゲスト OS 内部からのバックアップでは、物理コンピュータと同様であると見なして仮想コンピュー タのバックアップと復元を行います。この機能は、Acronis Backup & Recovery 11.5 エージェント for Windows または Acronis Backup & Recovery 11.5 エージェント for Linux を使用すること で使用可能になります。

オンライン バックアップおよび復元には、エージェント for Windows またはエージェント for Linux を対応するゲスト システムにインストールします。ブータブル メディアを使用すると、オフライン (「コールド」)バックアップおよび空の仮想コンピュータへの「ベア メタル」復元を実行することができ ます。ソフトウェアのインストール、バックアップ、および復元は、物理コンピュータの場合と同じで す。

## <span id="page-41-1"></span>4.1 Red Hat Enterprise Virtualization の操作

このセクションでは、Acronis Backup & Recovery 11.5 Virtual Edition を Red Hat Enterprise Virtualization 環境で使用する方法について簡単に説明します。Acronis Backup & Recovery 11.5 を使用して実行できる P2V と V2V の移行についても説明します。

## <span id="page-41-2"></span>4.1.1 RHEV プラットフォームの概要

Red Hat Enterprise Virtualization(RHEV)は、Red Hat Enterprise Linux を基にした仮想化ソ リューションです。企業は、この高度な機能を使用して、仮想環境を集中管理し、同時に大規模な展 開のコストと複雑さを軽減することができます。

## コンポーネント

RHEV プラットフォームは次のコンポーネントで構成されます。

- システム管理者が、単一のグラフィカル ユーザー インターフェイスを使用して仮想コンピュータ を表示および管理するために使用できる Red Hat Enterprise Virtualization Manager。
- Red Hat Enterprise Virtualization Hypervisor または Red Hat Enterprise Linux を実行し、 仮想コンピュータをホストするホスト。

## インターフェイス

Red Hat Enterprise Virtualization Manager には、管理ポータルとユーザー ポータルが含まれて います。

- 管理ポータルは、Red Hat Enterprise Virtualization 環境を設定および管理するために設計さ れています。
- ユーザー ポータルを使用して、ユーザーが、仮想コンピュータの起動、停止、再起動、および 接続を行うことができます。

## ストレージ ドメイン

RHEV プラットフォームでは、次のストレージ ドメインの種類を使用します。

■ データドメインは、仮想ディスク、テンプレート、およびスナップショットを保存します。データド メインを異なる複数のデータ センターで共有することはできません。データ ドメインは、NFS、

SAN(SCSI/FCP 接続ストレージ)、または仮想ホストのローカル ストレージを使用して編成す ることができます。

- **ISO** ドメインは、仮想コンピュータのオペレーティング システムとアプリケーションをインストー ルおよび起動するために使用される ISO ファイルを保存します。ISO ドメインは異なる複数の データ センターで共有することができます。ISO ドメインは、NFS のみを使用して編成できま す。
- エクスポート ドメインは、データ センターと RHEV Manager の間でイメージをコピーまたは移 動するために使用します。エクスポート ドメインはデータセンター間で移動することができます。 ただし、一度に 1 つのデータ センターでのみアクティブにすることができます。エクスポート ド メインは、NFS または SAN(iSCSI/FCP 接続ストレージ)を使用できます。

## <span id="page-42-0"></span>4.1.2 Acronis Backup & Recovery 11.5 と RHEV の連携方法

Acronis Backup & Recovery 11.5 は、Red Hat Enterprise Virtualization 環境で実行されている 仮想コンピュータをバックアップおよび復元できます。バックアップと復元は、エージェント for Linux またはエージェント for Windows をゲスト システムにインストールすることによって使用可能にな ります。つまり、Acronis Backup & Recovery 11.5 は、仮想コンピュータを物理コンピュータとして 扱い、物理コンピュータで提供される全機能を仮想コンピュータに提供します。さらに言えば、電源 がオフになっているコンピュータは操作できないということです。

## バックアップと復元 『**[44](#page-43-0)**ページ 』

Acronis Backup & Recovery 11.5 管理サーバーを使用して、次の操作を実行できます。

- RHEV Manager によって管理されている仮想コンピュータに中央からエージェントを配置しま す。
- エージェントが実行する集中管理用バックアップ計画を作成および配置します。
- バックアップ計画が正常に実行されたかどうかを監視します。
- ディスク、ボリューム、ファイル、またはコンピュータ全体を元のロケーションまたは異なるコン ピュータに復元します。
- アラート、ログ、レポート、現在のアクティビティなどを表示します。

さらに、Acronis Backup & Recovery 11.5 管理コンソールを接続することによって、個々のコン ピュータを直接管理できます。

## **P2V** と **V2V** の移行 『**[50](#page-49-0)**ページ 』

Acronis Backup & Recovery 11.5 は、物理コンピュータを RHEV 環境に簡単に移行するための 移行方法をいくつか提供します。方法によって複雑さと柔軟性は異なります。考えられるすべての 移行シナリオが網羅されています。これらの方法を使用して、異なる仮想プラットフォームから RHEV プラットフォームに仮想コンピュータを移行することもできます。

## ライセンス

バックアップする必要がある少なくとも 1 つのコンピュータを実行する各ホストのライセンスが必要 です。クラスタ内でのコンピュータの移行を考慮して、クラスタ化される各ホストの 1 つのライセンス が必要です。Acronis Backup & Recovery 11.5 Virtual Edition ライセンスを使用すると、同じホス ト上で実行されている仮想コンピュータのバックアップを無制限に実行し、そのホストへの移行を無 制限に実行できます。

試用モードで製品をインストールする場合、プロダクト キーは不要です。試用モードでは、使用可能 期間中にホストされたコンピュータのバックアップとそのホストへの移行を 3 回実行できます。

## サポートされている **RHEV** のバージョン

- Red Hat Enterprise Virtualization Manager: バージョン 2.2、3.0、3.1、3.2
- Red Hat Enterprise Virtualization Hypervisor、Red Hat Enterprise Linux: バージョン 5.5 以上

## サポートされているゲスト **OS**

Acronis Backup & Recovery 11.5 は、RHEV によってサポートされているすべての仮想化された ゲスト オペレーティング システムをサポートします。

- Red Hat Enterprise Linux 3(32 ビットおよび 64 ビット)
- Red Hat Enterprise Linux 4 (32 ビットおよび 64 ビット)
- Red Hat Enterprise Linux 5(32 ビットおよび 64 ビット)
- Red Hat Enterprise Linux 6 (32 ビットおよび 64 ビット)
- Windows XP Service Pack 3 以降(32 ビットのみ)
- Windows 7(32 ビットおよび 64 ビット)
- Windows 8/8.1 (32 ビットおよび 64 ビット)
- Windows Server 2003 Service Pack 2 以降(32 ビットおよび 64 ビット)
- Windows Server 2008(32 ビットおよび 64 ビット)
- Windows Server 2008 R2(64 ビットのみ)
- Windows Server 2012/2012 R2

## <span id="page-43-0"></span>4.1.3 RHEV 仮想コンピュータのバックアップと復元

このセクションでは、仮想コンピュータの集中管理用バックアップをすばやく設定し、復元内容を確 認できるようにするための詳細な手順を説明します。これらの手順により、基本的な RHEV 環境を 十分に保護できます。それでも、製品のヘルプ システム、インストール ガイド、アドバンスト エディ ションのユーザー ガイド、およびコマンドライン リファレンスで説明されている Acronis Backup & Recovery 11.5 の全機能を使用できます。

## 4.1.3.1 前提条件

次のことを確認してください。

- RHEV インフラストラクチャが展開されている必要があります。
- サーバーにアクセスするための RHEV Manager サーバーの名前または IP アドレスおよび ログイン情報を知っている必要があります。
- バックアップする必要がある各ゲスト システムの管理者のユーザー名とパスワードを知ってい る必要があります。
- 管理サーバーとして動作させる予定の、Windows が稼動しているコンピュータが存在あります。 このコンピュータは、常に電源をオンにして、ネットワーク内で使用できるようにしておく必要があ ります。
- Acronis Backup & Recovery 11.5 のセットアップ プログラムがダウンロードされています。
- TXT ファイルまたは EML ファイルで Acronis Backup & Recovery 11.5 Virtual Edition の プロダクト キーを持っている必要があります。バックアップする必要がある少なくとも 1 つのコ

ンピュータを実行する各ホストのライセンスが必要です。クラスタ内でのコンピュータの移行を考 慮して、クラスタ化される各ホストの 1 つのライセンスが必要です。プロダクト キーが複数ある 場合、テキストの形式は 1 行につき 1 つのキーです。

#### 4.1.3.2 Acronis Backup & Recovery 11.5 管理サーバーのインストール

- 1. 管理サーバーとして機能するコンピュータで、管理者としてログオンし、Acronis Backup & Recovery 11.5 セットアップ プログラムを起動します。
- 2. **[Acronis Backup & Recovery 11.5** のインストール**]** をクリックします。使用許諾契約の内 容に同意します。
- 3. **[**物理コンピュータと仮想コンピュータのバックアップを集中的に監視および構成する**]** チェック ボックスをオンにします。
- 4. すべてのプロダクト キーを入力するか、テキスト ファイルからプロダクト キーをインポートしま す。
- 5. **[**インストール**]** をクリックします。

### 4.1.3.3 Acronis Backup & Recovery 11.5 管理サーバーへの RHEV コン ピュータの追加

ここでは、RHEV 環境から Acronis Backup & Recovery 11.5 管理サーバーにコンピュータを追 加します。Acronis Backup & Recovery 11.5 エージェントは、それらのコンピュータに自動的にイ ンストールされます。

または、それぞれのコンピュータに手動でエージェントをインストールすることもできます。詳細は 「Hot imaging... 『[56](#page-55-0)ページ 』」セクションを参照してください。エージェントをインストールしたら、コ ンピュータを管理サーバーに追加します。

次の手順を使用するには、以下の要件を満たす必要があります。

- Red Hat Enterprise Virtualization Manager バージョン 3.x.Manager バージョン 2.2 の場 合は、手動でエージェントをインストールするか、「インストール マニュアル」に説明されている 他のインストール方法を使用します。
- 追加するすべてのコンピュータにゲスト ツールがインストールされていること。

#### **Linux** を実行している **RHEV** コンピュータの準備

- 1. Acronis Backup & Recovery 11.5 エージェント for Linux を正常にインストールするには、 Linux パッケージ **gcc**、**make**、および **kernel-devel** を手動でインストールする必要がありま す。詳細については、「エージェント for Linux のインストール 『[56](#page-55-1)ページ 』」の「準備」セクショ ンを参照してください。
- 2. TCP ポート 22 が開いていて、追加するすべての仮想コンピュータで SSH デーモンが実行 されていることを確認してください。リモート インストールが完了したら、ポートを閉じ、SSH デーモンを停止することができます。
- 3. 追加する各仮想コンピュータで TCP ポート 9876 を開きます。Acronis Backup & Recovery 11.5 は、このポートを使用して k コンポーネント間の通信を行うので、受信要求と送信要求の 両方に対してこのポートを開いたままにしておく必要があります。
- 4. デフォルトでは、管理サーバーはフォル ダ %CommonProgramFiles%¥Acronis¥RemoteInstaller¥<product build number> からインストール パッケージを取得します。エージェント for Linux をリモート イン

ストールできるようにするには、エージェントのインストール ファイル(.i686 または .x86\_64)を Acronis のウェブサイトから、管理サーバーのこのフォルダにダウンロードします。

#### **Windows** を実行している **RHEV** コンピュータの準備

- 1. 任意の Windows XP バージョンを実行しているリモート コンピュータにインストールする場合 は、そのコンピュータで **[**コントロール パネル**] > [**フォルダ オプション**] > [**表示**]** を選択して表 示される **[**簡易ファイルの共有を使用する(推奨)**]** オプションが [無効] になっている必要があ ります。
- 2. アクティブ ディレクトリ ドメインのメンバになっていないリモート コンピュータを正常にインス トールするには、ユーザー アカウント制御(UAC)が無効になっている必要があります。
- 3. [ファイルとプリンタの共有] が、リモート コンピュータで [無効] になっている必要があります。 このオプションにアクセスするには
	- Windows XP Service Pack 2、または Windows 2003 Server が実行されているコン ピュータの場合: **[**コントロール パネル**] > [Windows** ファイアウォール**] > [**例外**] > [**ファイ ルとプリンタの共有**]** を選択します。
	- Windows Vista、Windows Server 2008、または Windows 7 が実行されているコン ピュータの場合: **[**コントロール パネル**] > [Windows** ファイアウォール**] > [**ネットワークと 共有センター**] > [**共有の詳細設定の変更**]** に移動します。
- 4. Acronis Backup & Recovery 11.5 のリモート インストールには TCP ポート 445 および 25001 を使用します。また、リモート インストール、およびコンポーネント間の通信には、TCP ポート 9876 を使用します。

[ファイルとプリンタの共有] を有効にすると、ポート 455 が自動的に開かれます。ポート 9876 および 25001 は、Windows ファイアウォールによって自動的に開かれます。Windows ファイ アウォール以外のファイアウォールを使用する場合、これらの 3 つのポートが受信要求と送信 要求の両方に対して開かれている(例外に追加されている)ことを確認してください。

リモート インストールが完了したら、ポート 445 および 25001 を例外から削除することがで きます。ポート 25001 は、Windows ファイアウォールによって自動的に閉じられます。ポート 9876 は開いたままにしておく必要があります。

#### 管理サーバーへの接続

- 1. デスクトップの **[Acronis Backup & Recovery 11.5]** アイコンをダブルクリックして、管理コン ソールを起動します。
- 2. **[**管理サーバーへの接続**]** をクリックして、コンソールを管理サーバーに接続します。
	- a. サーバーの名前または IP アドレスを入力します。
	- b. 資格情報の入力を求められた場合は、ユーザー名とパスワードを指定します。

#### **RHEV** 環境からのコンピュータの追加

- 1. **[**アクション**]** メニューで **[**複数のコンピュータの追加**]** をクリックします。
- 2. **[Red Hat Enterprise Virtualization** 環境から**]** をクリックします。RHEV Manager サー バーの名前または IP アドレスと、このコンピュータへの適切なアクセス権を持ったアカウントの ログイン情報を指定します。Active Directory ユーザー アカウントの名前を入力する場合は、 ドメイン名(DOMAIN¥ユーザー名またはユーザー名@ドメイン)も指定してください。
- 3. 開いているウィンドウで、次の操作を実行します。
	- a. 管理サーバーに追加するコンピュータを指定します。
		- **[**追加**]** をクリックして選択したコンピュータを指定します。

■ 選択したデータ センターまたはクラスタに含まれるすべての仮想コンピュータを指定す る場合は、**[**すべて追加**]** をクリックします。

詳細**:** 現在電源が入っているコンピュータしか追加できません。コンピュータを検索するに は、検索ボックスに正確な名前を入力するか、ワイルドカードを使用します。

- b. ソフトウェアは RHEV Manager から、指定したコンピュータの IP アドレスを自動的に抽 出します。コンピュータに複数の IP アドレスがある場合は、ドロップダウン リストから値を 選択できます。**[IP** アドレス**]** ボックスが空の場合は、手動で IP アドレスを入力します。 詳細**:** たとえば、ゲスト ツールがゲスト OS にインストールされていない場合など、IP アド レスが使用できないことがあります。
- c. それぞれのコンピュータの管理権限を持つユーザーのログイン情報を指定します。ネット ワーク上に共通した管理者アカウントがある場合は、1 台のコンピュータでアカウントのログ イン情報を入力し、指定したすべてのコンピュータにその情報を適用するためのオプションを 設定します。
- d. **[OK]** をクリックします。

#### エージェントのインストール

Acronis Backup & Recovery 11.5 は、選択したコンピュータの中からエージェントがインストール されていないものを検出します。エージェントがインストールされていないコンピュータが 1 台以上 ある場合、次の操作を実行します。

- 1. デフォルトで、エージェント for Windows またはエージェント for Linux(またはその両方)がイ ンストール用に選択されます。**[**次へ**]** をクリックします。
- 2. **[**次のライセンス サーバーにあるライセンスを使用する**]** をクリックします。開いているウィンド ウで、次の操作を実行します。
	- a. 管理サーバーの名前または IP アドレス、および管理用のログイン情報を指定します。
	- b. (オプション)追加ライセンスを指定する必要がある場合、**[**ライセンスの追加**]** をクリックして、 プロダクト キーを入力するかテキスト ファイルからインポートします。**[OK]** をクリックしま す。
	- c. **[**次へ**]** をクリックします。
- 3. エージェントに対するデフォルトのインストール オプションをそのまま使用します。
- 4. コンピュータを Acronis カスタマ エクスペリエンス プログラム(CEP)に参加させるかどうかを 指定します。

詳細**:** Acronis カスタマ エクスペリエンス プログラムは、Windows を実行するコンピュータに のみ適用されます。

5. 概要ウィンドウには、コンポーネントがインストールされるコンピュータの一覧が表示されます。 **[**実行**]** をクリックすると、インストールが開始します。

インストールが開始されると、プログラムは操作の進行と、エージェントがインストールされているコ ンピュータの名前を表示します。

#### コンピュータの管理

追加したコンピュータを操作するには、**[**ナビゲーション**]** ツリーの **[**エージェントがインストールされ ているコンピュータ**]** を選択してください。

### 4.1.3.4 ブータブル メディアの作成

この手順では、Acronis メディア ビルダをインストールし、ブータブル メディア ISO を作成します。 ISO ファイルは、仮想コンピュータ全体を復元 『[58](#page-57-0)ページ 』するときに必要です。バックアップ ソフ トウェアをゲスト システムにインストールしたくない場合にも、ISO を使用して仮想コンピュータを バックアップすることができます。

#### **Acronis** メディア ビルダのインストール

最初に、Linux を実行しているコンピュータに Acronis メディア ビルダをインストールする必要が あります。コンピュータに、Linux デスクトップ GUI がインストールされている必要があります。

Acronis メディア ビルダのインストール ファイルをダウンロードし、選択したコンピュータに保存し ます。次に、インストール ファイルが置かれているディレクトリに移動し、次のコマンドを実行しま す。

- コンピュータが 32 ビット オペレーティング システムを実行している場合 chmod 755 ABR11\* ./ABR11BCMBL\_<ロケール>.i686 -a -l <プロダクト キー>
- コンピュータが 64 ビット オペレーティング システムを実行している場合 chmod 755 ABR11\* ./ABR11BCMBL64 <ロケール>.x86 64 -a -1 <プロダクト キー>

## ブータブル メディアの作成

ブータブル メディアを作成する手順は、次のとおりです。

- 1. 次のコマンドを使用して Acronis メディア ビルダを実行します。 sudo mediabuilder
- 2. 画面の指示に従います。詳細については、組み込みのヘルプを参照してください。ヘルプは、す べてのプログラム ウィンドウで F1 キーを押して表示できます。
- 3. **[**メディア出力の選択**]** ウィンドウで **[ISO** イメージ**]** を選択します。次に、RHEV ISO ドメイン のディレクトリを選択し、ISO ファイル名を指定します。デフォルトの名前は AcronisMedia.iso です。または nfs://10.200.200.10/opt/iso:/{ISO DOMAIN UUID}/images/11111111-1111-1111-1111-111111111111 のようにディレクトリ パスを手動 で入力することができます。.

または、ISO をネットワーク共有に保存し、ISO アップローダー ユーティリティを使用して ISO ドメインにインポートすることができます。

### 4.1.3.5 RHEV コンピュータのバックアップ

このステップでは、複数コンピュータに対して管理対象外の集中管理用格納域を作成して集中管理 用バックアップ計画をセットアップします。

管理対象外の格納域は、ネットワークの共有フォルダへのショートカットに過ぎません。一般に、 データの重複除外および集中管理されたデータ カタログを使用するには、ストレージ ノードをイン ストールして、そのノードに管理対象の格納域を作成することをお勧めします。

#### 集中管理用格納域の作成

- 1. ネットワークに共有フォルダを作成します。
- 2. 管理コンソールを開始します。
- 3. コンソールを管理サーバーに接続します。
- 4. **[**ナビゲーション**]** ツリーで、**[**格納域**]** をクリックし、**[**作成**]** をクリックします。
- 5. 新しい格納域の名前を指定します。必要に応じて、格納域にコメントを入力します。
- 6. **[**パス**]** をクリックします。**[**パス**]** フィールドに、フォルダ パスを入力します。または、ツリーでこ のフォルダを選択できます。**[OK]** をクリックして、選択を確定します。メッセージが表示されたら、 ロケーションのアクセス ログイン情報を入力します。
- 7. **[OK]** をクリックして格納域を作成します。

#### コンピュータのバックアップ

- 1. 管理コンソールで、**[**バックアップ計画の作成**]** をクリックします。
- 2. **[**バックアップの対象**]** の下で、**[**バックアップする項目**]** をクリックします。
- 3. **[**管理サーバー**]** ノード、**[**エージェントがインストールされているコンピュータ**]** ノード、**[**すべての コンピュータ**]** ノードの順に展開します。
- 4. バックアップするコンピュータの横にあるチェックボックスをオンにします。**[OK]** をクリックして、 選択を確定します。
- 5. **[**バックアップ先**]** で **[**場所**]** をクリックします。開いているウィンドウで **[**集中管理**]** ノードを展開 して、作成した格納域を選択します。**[OK]** をクリックして、選択を確定します。メッセージが表示 されたら、格納域のアクセス ログイン情報を入力します。
- 6. **[**バックアップ方法**]** の **[**バックアップ スキーム**]** ボックスで、**[**手動による開始**]** を指定します。
- 7. **[OK]** をクリックして、バックアップ計画を作成します。
- 8. **[**バックアップの計画およびタスク**]** ビューが表示され、今作成したバックアップ計画を確認でき ます。この計画を選択して、**[**実行**]** をクリックします。

詳細その後、同じバックアップ計画を再び手動で実行できます。

#### 4.1.3.6 RHEV コンピュータの復元

次のいずれかの方法を使用して RHEV コンピュータを復元することができます。

#### ■ オペレーティング システムが実行されているコンピュータに復元する

この方法は、Acronis エージェントがコンピュータで実行され、失われたデータ(データ ディスク、 データ ボリューム、または個別のファイル)を復元する必要がある場合、または別のコンピュー タからバックアップ済みデータを追加する必要がある場合に使用します。

オペレーティング システム自体を復元するには、Acronis エージェントでコンピュータを起動可 能環境で起動する必要があります。コンピュータで Linux が実行されている場合は、エージェ ント for Linux に加えて、Acronis Backup & Recovery 11.5 ブータブル コンポーネントおよび メディア ビルダ for Linux もインストールしていることを確認してください。

#### ■ ブータブル メディアを使用して起動されたコンピュータに復元する

この方法は、異常終了またはマルウェアに感染したオペレーティング システムを復元する必要 がある場合に使用します。このケースでは、コンポーネントはメディアからコンピュータの RAM にロードされるのでブータブル コンポーネントのインストールは必要ありません。

#### オペレーティング システムが実行されているコンピュータに復元する手順は、次のとおりで す。

- 1. 管理コンソールを開始します。
- 2. コンソールを管理サーバーに接続するか管理対象のコンピュータに直接接続します。
- 3. **[**復元**]** をクリックします。
- 4. **[**復元元**]** で **[**データの選択**]** をクリックします。開いているウィンドウで、次の操作を実行しま す。
	- a. **[**データ パス**]** ボックスを選択します。
	- b. **[**参照**]** をクリックします。
	- c. 開かれたウィンドウで、**[**集中管理**]** ノードを展開し、バックアップが保存されている格納域を 選択して、**Enter** キーを押します。メッセージが表示されたら、その格納域にアクセスするた めのユーザー名とパスワードを指定します。
	- d. **[**データ ビュー**]** タブの **[**表示**]** ボックスで、**[**コンピュータ**/**ディスク**/**ボリューム**]** を選択して、 ディスク全体またはディスクレベルのバックアップ内のボリュームを参照および検索します。 詳細。個別のファイルまたはフォルダを復元する必要がある場合は、**[**表示**]** ボックスで **[**フォルダ**/**ファイル**]** を選択します。
	- e. 復元するデータ ディスクのチェックボックスをオンにします。
	- f. 復元するバックアップのバージョンの日付を選択します。デフォルトでは、最新のバージョン が選択されます。
	- g. **[OK]** をクリックします。
- 5. **[**復元先**]** の **[**復元先**]** で **[**物理コンピュータ**]** オプションが選択されていることを確認します。 結果は次のようになります。
	- コンソールが管理サーバーに接続されている場合は、デフォルトでデータは元のコンピュー タに復元されます。異なる復元先のコンピュータを選択するには、**[**参照**]** をクリックします。 復元先のコンピュータに少なくとも元のディスクと同じ大きさの十分なディスクがあることを 確認します。
	- コンソールが復元先のコンピュータに直接接続されている場合は、データがそのコンピュー タに復元されます。
- 6. (オプション)Acronis Backup & Recovery 11.5 は、選択したディスクをターゲット ディスクに 自動的にマッピングします。マッピング結果に満足できない場合は、手動でディスクの再マッピ ングを実行できます。
	- a. ディスクのマッピング解除は逆の順序で行います。つまり、最後にマッピングされたディスク を最初にマッピング解除します。
	- b. 各ソース ディスクに対して、復元先ディスクを選択します。
- 7. **[**復元の実行時期**]** で、**[**今すぐ**]** を指定し、直ちに復元を実行します。
- 8. **[OK]** をクリックして復元を開始します。

詳細: 処理の進行状況が表示されます。

#### ブータブル メディアを使用して起動されたコンピュータに復元する手順は、次のとおりです。

詳細な手順については、「ブータブル メディアを使用して起動された既存の仮想コンピュータへの 復元 『[58](#page-57-0)ページ 』」を参照してください。

## <span id="page-49-0"></span>4.1.4 物理コンピュータの仮想コンピュータへの移行

#### <span id="page-49-1"></span>4.1.4.1 移行前の考慮事項

物理コンピュータを RHEV 環境に移行するには、次の 2 つの手順を実行します。最初に、中間ス トレージの .tib ファイルにコンピュータのイメージを作成します。次に、このイメージを新規または既 存の RHEV 仮想コンピュータに配置します。Acronis Backup & Recovery 11.5 は、設定済みの

新しい仮想コンピュータを RHEV エクスポート ドメインに直接作成できます。必要なデータ セン ターにそれをインポートするだけです。

コンピュータのイメージは、バックアップ ソフトウェアを使用して作成されるため、「バックアップ」とも呼ばれま す。

移行方法を選択するときは、次の項目について考慮する必要があります。

#### 中間ストレージの選択

イメージを保存する場所を決定します。デフォルト レベルのデータ圧縮では、必要なストレージ領域 は移行されるデータ量の約 70% です。SMB(CIFS)または NFS ネットワーク共有、または移行 されるコンピュータの固定ディスクを使用することを検討してください。USB ドライブなどの外部デバ イスもサポートされます。

#### コンピュータ全体を移行するか、一部のディスクを除外するか

iSCSI HBA を使用してコンピュータに接続されているストレージがある場合は、イメージから除外し ます。移行が完了してから iSCSI ソフトウェア イニシエータを使用すると、作成された仮想コン ピュータにこのストレージを追加できます。

ファイバ チャネル接続のストレージは、RHEV 仮想コンピュータには追加できません。そのスト レージが作成された仮想コンピュータ上で必要な場合は、イメージに含めてください。ストレージが 仮想ディスクに変換されます。不要な場合はストレージをイメージに含めません。

#### イメージングの方法**:** ホットかコールドか

イメージは、オペレーティング システム下(ホット イメージング)またはブータブル メディア下(コー ルド イメージング)で取得することができます。次の項目について考慮する必要があります。

#### サーバーのリブート**/**ダウンタイムが許容範囲か

コールド イメージングでは、イメージ作成対象のコンピュータがオフラインになって、必要なサー ビスを提供できなくなります。

#### 作成結果のコンピュータで **Acronis** ソフトウェアが必要か

ホット イメージングでは、物理コンピュータに Acronis エージェントがインストールされている必 要があります。そのエージェントは、移行されるシステムにも存在する必要があります。Acronis Backup & Recovery 11.5 を使用してバックアップする計画の場合、既にエージェントがインス トールされていることが利点になります。システムにソフトウェアを追加することが許容できない 場合は、コールド イメージングを使用します。

#### ■ 移行をスケジュールする必要があるか

ホット イメージングを使用する移行は、スケジュールすることができます。これは、仮想の「スタ ンバイ」サーバーをアップデートするときに便利です。コールド イメージングは対話的に実行さ れます。

#### 元のシステムに対する最新の変更が移行後のシステムに含まれない場合、それが重大な問題 になるか

ホット イメージングが開始されると、Acronis Backup & Recovery 11.5 は物理コンピュータの スナップショットを取得します。次に、そのスナップショットのデータを圧縮して、指定されたロ ケーションに保存します。このプロセス中に、元のシステムに対する変更が発生することがあり ます。その変更はスナップショットに含まれないため、移行後のシステムには転送されません。 その物理コンピュータの使用をやめる場合、最後の変更を失うことになります。データ損失を避 けるには、コールド イメージングを使用します。

#### 配置方法**:** 変換か復元か

Acronis Backup & Recovery 11.5 は、イメージが作成されるとすぐに、自動的に配置します。この 方法は、「仮想コンピュータへの変換」と呼ばれます。作成される仮想コンピュータは、元のコン ピュータと似ています。配置を独立した操作(復元)として設定する場合、コンピュータの設定(ディス クの追加/削除/サイズ変更)を変更して、仮想コンピュータのメモリを設定できます。

復元中にディスクのサイズを変更すると、新しく作成されたディスクが常に Raw フォーマットになる ため、良い方法と言えます。データ サイズがディスク サイズより大幅に小さい場合、不要に大きい 領域を占有することになるためです。領域を節約する別の方法は、先にディスク サイズを最適化し て作成された仮想コンピュータに復元することです。

#### 仮想コンピュータを作成するのは **Acronis** かユーザー自身か

次の項目について考慮する必要があります。

■ 論理ボリュームを再作成するか、ベーシック ボリュームに変換するか

Acronis によって作成されるコンピュータは常にベーシック ボリュームです。イメージに論理ボ リュームまたは MD デバイスが含まれる場合、それらはベーシック ボリュームに変換されます。 Windows システムで使用しているダイナミック ボリュームでも同じ結果になります。Acronis が GRUB と標準 Windows のローダーを適切にアップデートするため、オペレーティング シ ステムはブータブルのままです。カスタム ブート ローダーは、手動で再アクティベーションする ことが必要になります。

元の LVM 構造が再生成されるのは、先に RHEV 仮想コンピュータを作成して、ブータブル メディアから起動した場合です。次に、**[RAID/LVM** の適用**]** を有効にして復元を実行するか、 手動で LVM 構造を作成してから、このオプションを無効にして復元を実行します。 復元中にダイナミック ボリュームを再作成するためのオプションはありません。作成されるコン ピュータにダイナミック ボリュームが必要な場合は、ブータブル メディアのディスク管理機能を 使用してボリューム グループを作成します。次にそれらのボリュームに復元を実行します。

#### **Universal Restore** に必要なドライバを準備できるか

Acronis 自体が仮想コンピュータを作成してイメージを配置するとき、そのコンピュータに必要な ドライバやモジュールをソフトウェアが判断するため、必要なドライバは自動的にインストールさ れます。ユーザーがコンピュータを作成してブータブル メディアから起動すると、Acronis に よって物理コンピュータとして処理されます。そのため、Universal Restore を明示的に適用し て、必要なドライバへのパスを指定することが必要になります。ドライバを使用するフロッピー ディスクの ISO は、RHEV ISO ドメインにあります。デフォルトの名前は virtio\*.iso です。

#### 4.1.4.2 移行方法

前のセクションで説明した考慮事項を基にして、次の移行方法をお勧めします。ニーズに最も適した 方法を選択してください。

#### コールド イメージング **+** 新しいコンピュータへの復元

この方法が最も簡単です。これは、ほとんどの状況に適しており、ソフトウェアのインストールが必要 ありません。ディスク サイズを含む仮想コンピュータの基本的な設定を変更することができます。

詳細な手順 『[53](#page-52-0)ページ 』

#### ホット イメージング **+** 仮想マシンへの変換

この方法は簡単です。コンピュータが Acronis エージェントによって既に保護されている場合を除 いて、ソフトウェアのインストールが必要です。仮想コンピュータの設定を直ちに変更することはでき ません。この方法は、予備の仮想コンピュータを作成してときどきアップデートするような「スタンバイ サーバー」シナリオで役に立ちます。さらに、仮想コンピュータに Acronis エージェントが含まれて いるので、Acronis Backup & Recovery 11.5 を使用して簡単にバックアップできます。

詳細な手順 『[57](#page-56-0)ページ 』

#### ホット イメージング **+** 新しいコンピュータへの復元

これは、前の 2 つの方法の組み合わせです。Acronis エージェントによって既に保護されているコ ンピュータを移行する場合に役に立ちます。ディスク サイズを含む仮想コンピュータの基本的な設 定を変更することができます。

詳細な手順は、前の 2 つの方法の手順を組み合わせたものです。

#### ブータブル メディアでブートされた既存の仮想コンピュータへの復元

これは、最も高度で柔軟性の高い方法です。また、結果の仮想コンピュータ上に LVM またはソフト ウェア RAID を復元できる唯一の方法です。この方法を使用すると、物理コンピュータの復元で使 用できるすべての機能を使用し、必要なボリューム レイアウトを自由に作成することができます。イ メージング方法にはコールドまたはホットを使用できます。これは、復元には影響しません。

詳細な手順 『[58](#page-57-0)ページ 』

### <span id="page-52-0"></span>4.1.4.3 コールド イメージング + 新しいコンピュータへの復元

<span id="page-52-1"></span>準備

#### **NFS** エクスポート ドメインの設定

- 1. 仮想コンピュータを保存するデータ センターに、NFS エクスポート ドメインが接続されているこ とを確認します。
- 2. 生成された仮想コンピュータを RHEV Manager がデータ センターにインポートできるようにす るには、仮想コンピュータのファイルの所有者(vdsm:kvm)が NFS エクスポート ディレクトリ の所有者と同じである必要があります。

そのためには、次の NFS エクスポート設定を追加します。

- すべてのユーザーを匿名アカウントにマップします。
- 匿名アカウントのユーザー ID を 36(vdsm)に設定します。
- 匿名アカウントのグループ ID を 36(kvm)に設定します。

この設定によって、任意のユーザーがそのディレクトリに書き込むファイルの所有者は vdsm:kvm になります。移行が完了したら、NFS エクスポート設定を元の値に戻すことができ ます。

例**:** Linux では、NFS エクスポートを制御するのは **/etc/exports** 設定ファイルです。このファ イルでエクスポート ディレクトリに対応する行は、次のようになります。

/opt/export \*(rw,sync,all\_squash,anonuid=36,anongid=36)

ここで、/opt/export はエクスポート パスで、all\_squash はすべてのユーザー ID とグ ループ ID を匿名アカウントにマップします。anonuid および anongid は、匿名アカウント のユーザー ID およびグループ ID に指定した値を明示的に設定します。

## ブータブル メディアの取得

Acronis Backup & Recovery 11.5 を試用モードでインストールする場合、次の操作を実行します。

**■ Acronis の ウェブ サイトから「RHEV メディアへの移行」の ISO をダウンロードします。サー** ドパーティ ツールを使用してダウンロードした ISO を CD や DVD に書き込みます。

Acronis Backup & Recovery 11.5 を完全モードでインストールする場合、次のいずれかの操作を 実行します。

- Acronis の ウェブ サイトから「**RHEV** メディアへの移行」または通常の「ブータブル メディア」 のどちらかの ISO をダウンロードします。サードパーティ ツールを使用してダウンロードした ISO を CD や DVD に書き込みます。 または
- Acronis メディア ビルダを使用して通常のブータブル メディアを作成します。

#### コンピュータの起動

- 1. ブータブル メディアを使用して物理コンピュータを起動します。
- 2. ブート メニューで、使用するメディアに従って **[Acronis Backup & Recovery 11.5]** または **[RHEV** への移行**]** をクリックします。
- 3. **[**ネットワークの設定**]** をクリックすると、ネットワーク設定をチェックして、必要な場合は変更でき ます(オプション)。これらの設定は、メディアからコンピュータを起動する限り有効です。
- 4. **[**このコンピュータをローカルで管理**]** をクリックします。
- 5. **[**ツール**]** メニューで **[**ボリューム表記の変更**]** をクリックします。コンピュータのオペレーティン グ システムが Linux の場合、メディアのモードが [Linux 形式のボリューム表記] であること を確認します。コンピュータのオペレーティング システムが Windows の場合、メディアのモー ドが [Windows 形式のボリューム表記] であることを確認します。

## <span id="page-53-0"></span>イメージング

- 1. **[**今すぐバックアップ**]** をクリックします。
- 2. デフォルトでは、イメージングの対象としてコンピュータのすべてのディスクが選択されます。ディ スクまたはボリュームを除外する場合は、**[**バックアップの対象**]** で **[**バックアップする項目**]** を クリックして、除外するディスクまたはボリュームのチェック ボックスをオフにします。除外の詳 細については、「移行前の注意事項 『[50](#page-49-1)ページ 』」を参照してください。

詳細:また、**[**除外の表示**]** コントロールを使用するとファイルを除外できます。ディスクを除外す るためにこのコントロールを使用しないでください。このコントロールは、ファイル レベルで動作 します。

- 3. **[**バックアップ先**]** で **[**場所**]** をクリックします。開いているウィンドウで、次の操作を実行します。
	- a. イメージの保存場所を指定してください。保存場所の詳細については、「移行前の注意事項 『[50](#page-49-1)ページ 』」を参照してください。
	- b. **[**名前**]** ボックスにイメージの名前を入力します(オプション、ただし推奨)。イメージ作成対象 のコンピュータの名前を使用することもできます。名前の最後を数字にすることはできませ ん。
	- c. **[OK]** をクリックします。
- 4. **[**パラメータ**]** の **[**バックアップ オプション**]** では、イメージングの他のパラメータ(圧縮やネット ワーク帯域幅の使用量など)を設定できます(オプション)。
- 5. **[OK]** をクリックしてイメージングを開始します。 詳細:処理の進行状況が表示されます。
- 6. 操作が完了したら、進行状況を表示しているウィンドウの **[**閉じる**]** をクリックします。 詳細 操作のログを表示するには、メニューの **[**ナビゲーション**]** > **[**ログ**]** を選択します。

#### 復元

- 1. **[**復元**]** をクリックします。
- 2. **[**復元元**]** で **[**データの選択**]** をクリックします。開いているウィンドウで、次の操作を実行しま す。
	- a. **[**データ パス**]** ボックスにイメージの場所へのパスを入力して、**Enter** キーを押します。メッ セージが表示されたら、その場所にアクセスするためのユーザー名とパスワードを指定しま す。
	- b. **[**アーカイブ ビュー**]** タブで、「イメージング」のステップで作成したアーカイブを展開し、イ メージを選択します。通常、名前は「Backup #1」などです。
	- c. すべての MBR とボリュームのチェック ボックスをオンにします。
	- d. **[OK]** をクリックします。
- 3. **[**復元先**]** の下の **[**復元先**]** で、**[**新しい仮想コンピュータ**]** を選択します。
- 4. **[VM** の種類**]** をクリックし、**[**選択した種類の **VM** のファイルとして、指定したフォルダに保存 する**]** を選択して、ツリーの **[Red Hat Enterprise Virtualization]** を選択します。**[OK]** をク リックして、選択を確定します。
- 5. **[**仮想コンピュータの設定**]** をクリックします。開いているウィンドウで、次の操作を実行します。
	- a. (オプション)仮想コンピュータのディスクの数とサイズ、メモリ、仮想コンピュータの名前、お よびプロセッサの数(またはそのいずれか)を変更します。

詳細**:** ディスクのサイズを変更すると、新しく作成されたディスクが常に Raw フォーマット になるため、良い方法と言えます。データ サイズがディスク サイズより大幅に小さい場合、 不要に大きい領域を占有することになるためです。一方で、ディスク サイズを過剰に小さく 設定しないようにする必要があります。ディスクには、データの増大に対応して OS が動作 するための空き領域が必要です。

- b. **[**ストレージ**]** をクリックして **[**参照**]** をクリックし、次の操作を実行します。
	- メディアが Linux 形式のボリューム表記モードの場合は、**[NFS** ドライブ**]** ノードを展 開して RHEV エクスポート ドメインへのパスを選択します。または、 nfs://10.200.200.10/opt/export:/{EXPORT DOMAIN UUID} のような形式で、手動で NFS のパスを入力します。
	- **メディアが Windows 形式のボリューム表記モードの場合は、[ネットワーク フォルダ]** ノードを展開して **[NFS]** ワークグループを展開し、RHEV エクスポート ドメインへの パスを選択します。または、¥¥10.200.200.10¥opt¥export¥{EXPORT DOMAIN UUID} のような形式で、手動でパスを入力します。

**[OK]** をクリックして、選択を確定します。

- c. **[OK]** をクリックします。
- 6. ソース MBR およびボリュームのそれぞれに対する復元先ディスクが、自動的に選択されます。 復元先は、必要に応じて変更できます。
- 7. (オプション)**[**タスク**]** の **[**復元オプション**]** で、復元の他のパラメータを設定できます。
- 8. **[OK]** をクリックして復元を開始します。 詳細: 処理の詳細が表示されます。
- 9. **[**進行状況**]** タブをクリックすると、操作の進行状況が表示されます。
- 10. 操作が完了したら、進行状況を表示しているウィンドウの **[**閉じる**]** をクリックします。
- 11. RHEV Manager を使用して、必要なデータ センターにそのコンピュータをインポート 『[60](#page-59-0)ペー ジ 』します。

#### <span id="page-55-0"></span>4.1.4.4 ホット イメージング + 仮想マシンへの変換

#### <span id="page-55-1"></span>エージェント for Linux のインストール

このセクションでは、Red Hat Enterprise Linux を実行しているコンピュータに、Acronis Backup & Recovery 11.5 エージェント for Linux および管理コンソールをインストールする方法について説 明します。

#### 準備

エージェント for Linux をインストールするは、コンピュータに **gcc**、**make**、および **kernel-devel** の Linux パッケージが必要になります。Acronis Backup & Recovery 11.5 のインストール プロ グラムは、Red Hat のサブスクリプションを使用して、自動的にファイルをダウンロードしてインス トールします。

次の場合、パッケージを手動でインストールする必要があります。

- コンピュータに Red Hat の有効なサブスクリプションまたはインターネット接続がない場合。
- インストール プログラムがカーネル バージョンに対応する **kernel-devel** および **gcc** バー ジョンを見つけることができない場合。使用可能な **kernel-devel** がカーネルよりも新しい場合、 カーネルを更新するか、一致する **kernel-devel** バージョンを手動でインストールする必要が あります。
- 必要なパッケージが既にローカル ネットワークにあるため、自動的な検索とダウンロードに時 間をかけないようにする場合。

パッケージを手動でインストールするには、ルート ユーザーとして次のコマンドを実行します。

rpm -ivh PACKAGE\_FILE1 PACKAGE\_FILE2 PACKAGE\_FILE3

**kernel-devel** バージョンが kernel バージョンと同じであることを確認します。**gcc** バージョンが カーネルをコンパイルしたバージョンと同じであることを確認します。

#### **32** ビット オペレーティング システムのインストール

32 ビット オペレーティング システムにエージェント for Linux と管理コンソールをインストールす るには、インストール ファイルがあるディレクトリに移動して、次のコマンドを実行します。

chmod 755 ABR11\* ./ABR11.5AL <ロケール>.i686 -a -l <プロダクト キー> ./ABR11.5MCL\_<ロケール>.i686 -a

#### **64** ビット オペレーティング システムのインストール

64 ビット オペレーティング システムにエージェント for Linux と管理コンソールをインストールす るには、インストール ファイルがあるディレクトリに移動して、次のコマンドを実行します。

chmod 755 ABR11\* ./ABR11.5AL64\_<ロケール>.x86\_64 -a -l <プロダクト キー> ./ABR11.5MCL64\_<ロケール>.x86\_64 -a

#### エージェント for Windows のインストール

次に、Acronis Backup & Recovery 11.5 エージェント for Windows と管理コンソールを Windows を実行しているコンピュータにインストールする手順について説明します。手順は次のと おりです。

- 1. 管理者としてログオンし、セットアップ ファイル ABR11A <ロケール>.exe が置かれている ディレクトリに移動して、このファイルを実行します。
- 2. **[Acronis Backup & Recovery 11.5** のインストール**]** をクリックします。
- 3. 使用許諾契約に同意して、**[**次へ**]** をクリックします。
- 4. **[**このコンピュータのデータをバックアップする**]** チェックボックスをオンにしてから、**[**次へ**]** をク リックします。
- 5. **[**ライセンスまたはサブスクリプションを購入しました**]** をクリックしてから、**[**次へ**]** をクリックしま す。
- 6. **[**ライセンスの追加**]** をクリックします。
- 7. プロダクト キーを入力するか、テキスト ファイルからインポートしてから、**[OK]** をクリックします。 **[**次へ**]** をクリックします。
- 8. 次のウィンドウで、デフォルトの設定 **[**後からコンポーネントを登録する**]** のままにします。**[**次 へ**]** をクリックします。
- 9. コンピュータを Acronis カスタマ エクスペリエンス プログラム(CEP)に参加させるかどうかを 指定します。**[**次へ**]** をクリックします。
- 10. **[**インストール**]** をクリックして、インストールを続行します。
- 11. インストールが問題なく終了したら、**[**完了**]** をクリックしてウィザード ウィンドウを閉じます。

<span id="page-56-0"></span>ホット イメージング + 仮想マシンへの変換

- 1. 「準備 『[53](#page-52-1)ページ 』」での説明に従い、NFS エクスポート ドメインを設定します。
- 2. デスクトップの **[Acronis Backup & Recovery 11.5]** アイコンをダブルクリックします。 このコンピュータが Linux を実行している場合は、root ユーザーとしてログオンする必要があ ります。root 以外のユーザーとしてログオンしている場合は、次のコマンドを実行します。 sudo acronis console
- 3. **[**このコンピュータの管理**]** をクリックします。
- 4. **[**バックアップ計画の作成**]** をクリックします。
- 5. デフォルトでは、イメージングの対象としてコンピュータのすべてのディスクが選択されます。ディ スクを除外する場合は、**[**バックアップの対象**]** で **[**バックアップする項目**]** をクリックして、除外 するディスクのチェック ボックスをオフにします。除外の詳細については、「移行前の注意事項 『[50](#page-49-1)ページ 』」を参照してください。

詳細: また、**[**除外の表示**]** コントロールを使用するとファイルを除外できます。ディスクを除外す るためにこのコントロールを使用しないでください。このコントロールは、ファイル レベルで動作 します。

6. **[**バックアップ先**]** で **[**場所**]** をクリックします。開いているウィンドウで、次の操作を実行します。

- a. イメージの保存場所を指定してください。保存場所の詳細については、「移行前の注意事項 『[50](#page-49-1)ページ 』」を参照してください。
- b. **[**名前**]** ボックスにイメージの名前を入力します(オプション、ただし推奨)。イメージ作成対象 のコンピュータの名前を使用することもできます。
- c. **[OK]** をクリックします。
- 7. **[**バックアップ スキーム**]** で **[**手動による開始**]** を選択します。
- 8. **[**バックアップの種類の表示、ベリファイ、仮想コンピュータへの変換**]** をクリックします。
- 9. **[**仮想コンピュータへの変換**]** で、**[**変換**]** を選択します。
- 10. デフォルトでは、現在のコンピュータが変換を実行します。イメージの保存場所としてネットワー ク共有を選択した場合、**[**参照**]** をクリックしてエージェントがインストールされている別のコン ピュータを選択します。コンピュータにアクセスするための資格情報を指定します。
- 11. **[VM** の種類**]** をクリックし、**[**選択した種類の **VM** のファイルとして、指定したフォルダに保存 する**]** を選択して、ツリーの **[Red Hat Enterprise Virtualization]** を選択します。**[OK]** をク リックして、選択を確定します。
- 12. **[**ストレージ**]** をクリックして、次のいずれかを実行します(コンピュータのオペレーティング シス テムによって異なります)。
	- **RHEL** を実行しているコンピュータの場合は、**[NFS** ドライブ**]** ノードを展開して、RHEV エ クスポート ドメインへのパスを選択します。または、 nfs://10.200.200.10/opt/export:/{EXPORT DOMAIN UUID} のような形式で、手動で NFS のパスを入力します。
	- Windows を実行しているコンピュータの場合は、ローカル フォルダやネットワーク フォル ダなど、任意のストレージを選択します。

**[OK]** をクリックして、選択を確定します。

- 13. **[**計画のパラメータ**]** の **[**バックアップ オプション**]** では、イメージングの他のパラメータ(圧縮や ネットワーク帯域幅の使用量など)を設定できます(オプション)。
- 14. **[OK]** をクリックして、バックアップ計画を作成します。
- 15. **[**バックアップの計画およびタスク**]** ビューが表示され、作成したばかりのバックアップ計画を確 認できます。この計画を選択して、**[**実行**]** をクリックします。
- 16. Windows を実行しているコンピュータの場合は、操作が完了したら、オペレーティング システ ムのツールまたはサードパーティ ソフトウェアを使用して、作成された仮想コンピュータを RHEV エクスポート ドメインにコピーします。
- 17. RHEV Manager を使用して、必要なデータ センターにそのコンピュータをインポート 『[60](#page-59-0)ペー ジ 』します。

### <span id="page-57-0"></span>4.1.4.5 ブータブル メディアでブートされた既存の仮想コンピュータへの復 元

#### 準備

- 1. 移行するコンピュータのイメージ(.tib ファイル)が無い場合、次のいずれかの方法で作成しま す。
	- 「コールド イメージング『[53](#page-52-1)ページ 』」手順の「準備『53ページ 』」と「イメージング『[54](#page-53-0) ページ 』」のステージを実行します。
	- 「ホット イメ―ジング『[57](#page-56-0)ペ―ジ 』」手順のステップ 1~5 および 11~12 を実行します。
- 2. Acronis ブータブル メディア ISO が無い場合は、ダウンロードするか、Acronis メディア ビル ダを使用して作成します。RHEV の ISO ドメインにその ISO を保存します。
- 3. 復元を実行するために RHEV 仮想コンピュータを準備します。必要な場合は、Red Hat Enterprise Virtualization Manager を使用して作成します。
- 4. ソース コンピュータに論理ボリュームがある場合、ターゲットの仮想コンピュータにも論理ボ リュームを割り当てるかどうかを決定します。
	- 元の LVM 構造を再生成する場合は、ターゲットの仮想コンピュータに十分なディスク(元 のディスク以上のサイズ)があることを確認します。**[RAID/LVM** の適用**]** オプションを選択 した場合は、ボリューム構造が自動的に作成されます。
	- 別の論理ボリューム構造を設定する場合は、手動で作成する必要があります。コンピュータ のディスクの合計サイズが、復元しようとしているデータの合計より大きいことを確認します。 ディスクには、データの増大に対応して OS が動作するための空き領域が必要です。

#### コンピュータの起動

- 1. Acronis ブータブル メディア ISO を使用して、ターゲット コンピュータを起動します。
- 2. ブート メニューで **[Acronis Backup & Recovery 11.5]** をクリックします。
- 3. (オプション)**[**ネットワークを設定**]** をクリックすると、ネットワーク設定をチェックして、必要な場 合は変更できます。
- 4. **[**このコンピュータをローカルで管理**]** をクリックします。

#### (オプション)論理ボリュームの作成

手動で論理ボリュームを作成する場合は、次の操作を実行します。

- 1. **[**アクション**]** メニューで **[**シェルの開始**]** をクリックします。または、Ctrl+Alt+F2 キーを押しま す。
- 2. lvm ユーティリティを使用してボリューム構造を作成します。
- 3. Alt+F1 キーを押して、グラフィカル インターフェイスに戻ります。

#### イメージの選択

- 1. **[**復元**]** をクリックします。
- 2. **[**復元元**]** で **[**データの選択**]** をクリックします。開いているウィンドウで、次の操作を実行しま す。
	- a. **[**データ パス**]** ボックスにイメージの場所へのパスを入力して、**Enter** キーを押します。メッ セージが表示されたら、その場所にアクセスするためのユーザー名とパスワードを指定しま す。
	- b. **[**アーカイブ ビュー**]** タブで、イメージが格納されているアーカイブを展開し、イメージを選択 します。通常、名前は「Backup #1」などです。
	- c. **[**バックアップ内容**]** で **[**ボリューム**]** を選択します。
	- d. すべてのボリュームと MBR のチェック ボックスをオンにします。
	- e. **[OK]** をクリックします。

#### (オプション)**RAID/LVM** の適用

元の LVM 構造を再生成する場合は、**[RAID/LVM** の適用**]** をクリックして、予想した結果がポッ プアップ ウィンドウに表示されるかどうか確認します。それ以外の場合は、この手順をスキップしま す。

#### ボリュームのマッピング

論理ボリューム構造を手動で作成した場合、復元されるそれぞれのボリュームの場所を指定します。 指定しない場合、ソフトウェアが自動的にボリュームをイメージからターゲット コンピュータのディス クへマップします。MBR およびブート ボリュームは、常に自動的にマップされます。

MBR またはボリュームをマップするには、次の操作を実行します。

- a. その横の **[**必須**]** をクリックして、目的のマップ先を選択します。
- b. ボリュームのサイズや、それ以外のボリューム プロパティを変更する場合は、ボリュームの 横の **[**プロパティ**]** をクリックします。必要な変更を実行し、**[OK]** をクリックします。

特定のボリュームのサイズまたはマッピングを変更するには、それ以降のボリュームのマッピングを クリアする必要があります。MBR またはボリュームのマッピングをクリアするには、その横の **[**消 去**]** をクリックします。一度にすべての MBR またはボリュームのマッピングをクリアするには、**[**す べて消去**]** をクリックします。

#### **Universal Restore** の設定

1. **[Universal Restore for Linux]**/**[Universal Restore for Windows]** の下の **[**使用する**]** を 選択します。

詳細**:** Acronis Backup & Recovery 11.5 はブータブル メディアを使用して起動したコンピュー タを物理コンピュータとして処理するため、このステップが必要です。Universal Restore を使用 すると、オペレーティング システムを新しいハードウェアで起動できるようになります。

- 2. 復元されるシステムが Windows の場合、Windows 用の RHEV ドライバを指定してくださ い。
	- a. RHEV Manager で、復元先の仮想コンピューターを右クリックし、**[Change CD]** を選択し、 ドライバが含まれているフロッピー ディスクの ISO を選択します。この ISO は、RHEV ISO ドメインにあります。デフォルトの名前は virtio\*.iso です。
	- b. コンピュータの **[**自動ドライバ検索**]** で **[**フォルダの追加**]** をクリックし、**[**ローカル フォルダ**]** ノードを展開して CD ドライブを選択し、**[OK]** をクリックします。

#### 復元の開始

**[OK]** をクリックして復元を開始します。

#### <span id="page-59-0"></span>4.1.4.6 仮想コンピュータのデータ センターへのインポート

エクスポート ドメインが接続されているデータ センターにエクスポート ドメインからコンピュータをイ ンポートする手順は、次のとおりです。

- 1. Red Hat Enterprise Virtualization Manager ウェブ コンソールに移動します。
- 2. 上部のタブで、**[**ストレージ**]** をクリックします。
- 3. コンピュータが追加されたエクスポート ドメインを選択します。
- 4. 下部行のタブで、**[VM** のインポート**]** をクリックします。
- 5. 必要な仮想コンピュータを選択し、**[**インポート**]** をクリックします。
- 6. データ センターの **[**復元先クラスタ**]** と **[**復元先ストレージ**]** を選択します。
- 7. **[OK]** をクリックしてインポートを開始します。